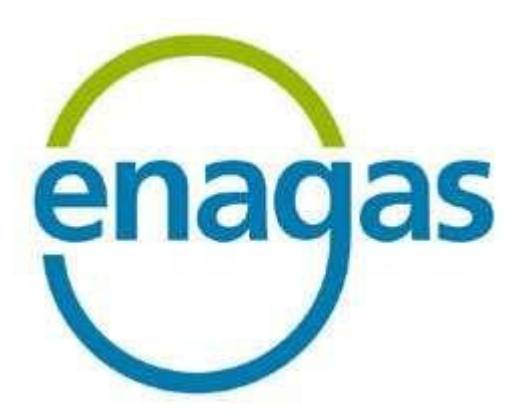

# **SISTEMA LOGÍSTICO DE ACCESO DE TERCEROS A LA RED (SL-ATR)**

# **MANUAL DE CONFIGURACIÓN**

Referencia: SLATR-RSC-01 Versión: 13.0

**Control de documentación**

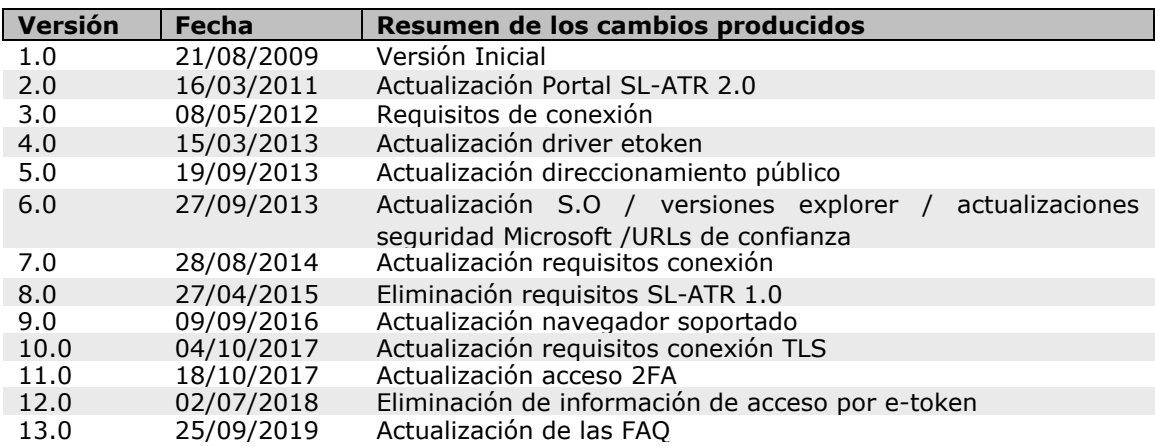

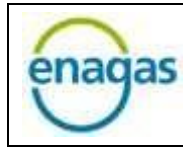

Sistema Logístico de Acceso a Terceros a la Red (SL-ATR)

# Contenido

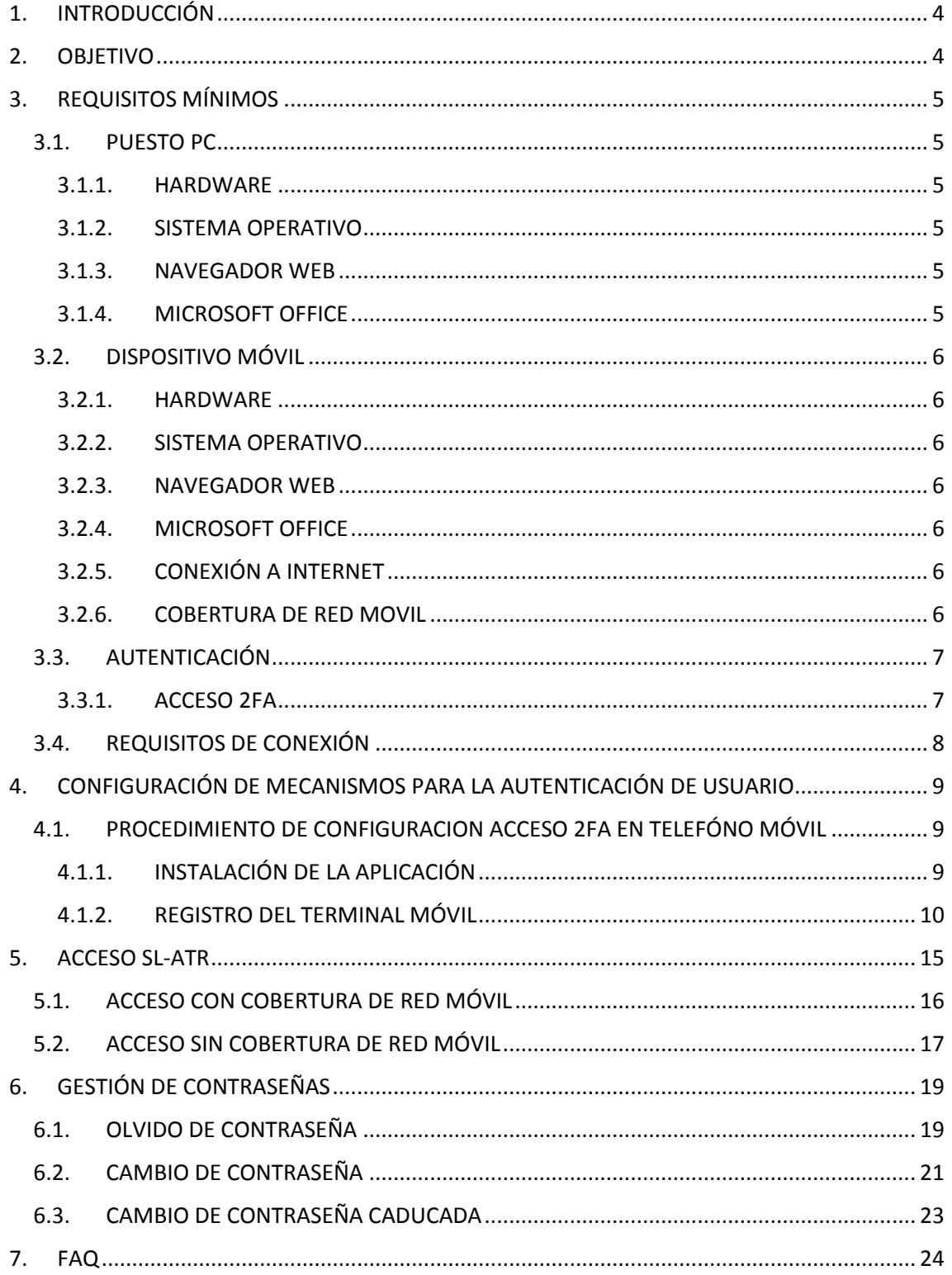

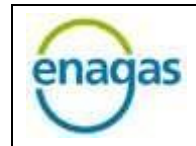

**Sistema Logístico de Acceso a Terceros a la Red (SL-ATR)** *<sup>V</sup>ERSIÓN: 13.0*

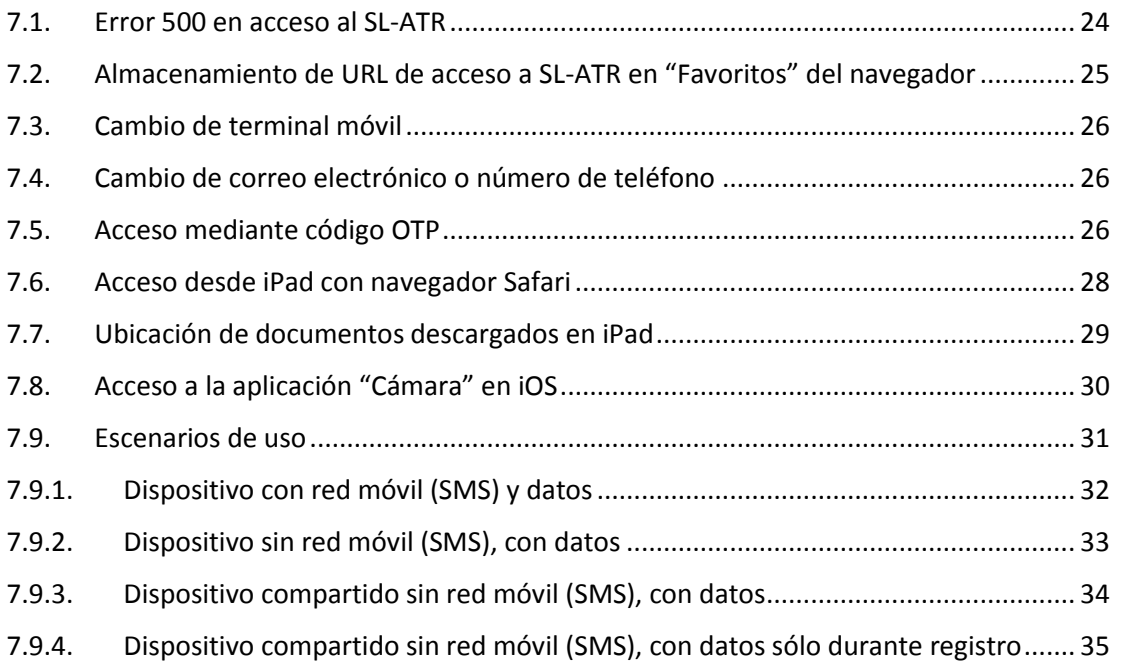

# <span id="page-3-0"></span>1. INTRODUCCIÓN

La versión actual del Sistema Logístico de Acceso de Terceros a la Red (en adelante SL-ATR) contempla el acceso desde puesto PC y desde dispositivo  $m$ óvil<sup>1</sup>, siendo el acceso mediante 2FA<sup>2</sup> el único mecanismo de autenticación de usuarios soportado en el SL-ATR.

# <span id="page-3-1"></span>2. OBJETIVO

El objetivo del presente documento es, por una parte, detallar los requerimientos mínimos necesarios para poder acceder al SL-ATR desde PC o dispositivo móvil; y por otra, proporcionar una guía que detalle cómo configurar el mecanismo vigente para realizar la autenticación de los usuarios que acceden al SL-ATR.

El documento está estructurado en tres grandes apartados:

- Requisitos del dispositivo de acceso.
- Configuración del mecanismo homologado para realizar la autenticación del usuario en el sistema SL-ATR.
- Acceso al SL-ATR.

Para quien decida trabajar desde puesto PC, esta guía asume que éste tiene instalada una versión adecuada de sistema operativo, Microsoft Office, cliente Java y un navegador con acceso a Internet.

No se incluyen apartados para la instalación de hardware y software estándar, como sistema operativo, navegador o cliente Java.

**.** 

<sup>&</sup>lt;sup>1</sup> Teléfono o Tablet, siendo el dispositivo recomendado este último, por su mayor tamaño de pantalla.

<sup>2</sup> La autenticación de doble factor (2FA, acrónimo de 2 Factor Authentication) es un método para verificar la identidad de un usuario mediante el uso de una combinación de 2 componentes distintos. En nuestro caso, se trata del usuario y contraseña como primer factor, y del teléfono móvil como segundo factor.

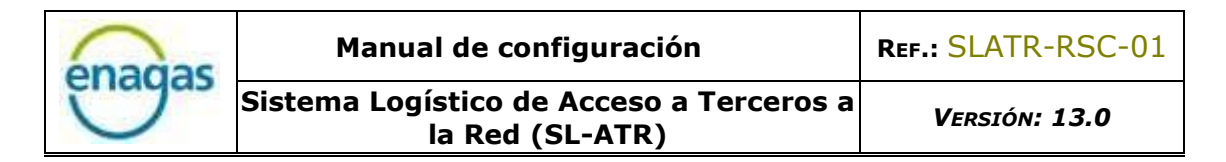

# <span id="page-4-0"></span>3. REQUISITOS MÍNIMOS

En este apartado se detallan los requisitos necesarios del equipo con el que acceder al SL-ATR: PC o dispositivo móvil (teléfono o tablet); así como los requerimientos de conexión.

## <span id="page-4-1"></span>3.1. PUESTO PC

Los requisitos mínimos necesarios son los siguientes:

- Una resolución de pantalla de 1280 x 1024.
- Fuentes de pantalla tamaño normal (96 dpi).
- Conexión a Internet.

En los siguientes apartados se enumeran otras necesidades a nivel hardware y software.

#### 3.1.1. HARDWARE

<span id="page-4-2"></span>El PC requiere la siguiente configuración mínima:

- Microprocesador de 1GHz de frecuencia de reloj.
- 1GB de memoria RAM (2GB recomendados).
- 16GB de disco duro.
- Conexión a Internet de alta velocidad.
- Tarjeta gráfica que soporte una resolución de 1280 x 1024 puntos (monitor 17" recomendado).

#### 3.1.2. SISTEMA OPERATIVO

<span id="page-4-3"></span>Homologado para Windows 7.

#### 3.1.3. NAVEGADOR WEB

<span id="page-4-4"></span>Homologado para Microsoft Internet Explorer 11.

#### 3.1.4. MICROSOFT OFFICE

<span id="page-4-5"></span>Homologado para Microsoft Office 2010.

#### <span id="page-5-0"></span>3.2. DISPOSITIVO MÓVIL

Los requisitos mínimos necesarios para el acceso desde dispositivo móvil se detallan en los siguientes apartados.

#### 3.2.1. HARDWARE

<span id="page-5-1"></span>Necesaria cámara de 3 megapixels o superior, con función autofocus, para la fase de configuración.

#### 3.2.2. SISTEMA OPERATIVO

<span id="page-5-2"></span>Son compatibles los siguientes:

- Android versión 4.2 o superior.
- iOS 9 o superior.

#### 3.2.3. NAVEGADOR WEB

<span id="page-5-3"></span>Homologado para los siguientes, en función del sistema operativo utilizado:

- Android: Google Chrome
- iOS: Safari o Google Chrome

#### 3.2.4. MICROSOFT OFFICE

<span id="page-5-4"></span>Herramientas de visualización de documentos Microsoft Office 2010.

#### 3.2.5. CONEXIÓN A INTERNET

<span id="page-5-5"></span>La conexión a internet del dispositivo móvil es necesaria para la recepción de las notificaciones en el terminal.

#### 3.2.6. COBERTURA DE RED MOVIL

<span id="page-5-6"></span>Será necesario disponer de un teléfono móvil para la recepción de un mensaje SMS, únicamente durante el proceso de registro, no para los accesos posteriores.

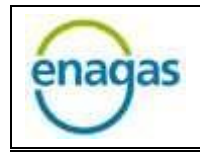

#### <span id="page-6-0"></span>3.3. AUTENTICACIÓN

Para la autenticación del usuario en el acceso al portal SL-ATR disponemos del mecanismo de acceso 2FA:

#### 3.3.1. ACCESO 2FA

<span id="page-6-1"></span>Es la llave de acceso virtual, proporcionada por Enagás, y configurada en el dispositivo móvil por el propio usuario, según las instrucciones que se indican en el apartado 4.2 de esta guía.

El acceso mediante este mecanismo será válido en todos los casos, tanto para el acceso desde puesto PC como desde dispositivo móvil.

<span id="page-7-0"></span>3.4. REQUISITOS DE CONEXIÓN

Para acceder al portal del SL-ATR es necesario que las siguientes URLs estén identificadas como sitios de confianza en el navegador utilizado para el acceso.

- [https://www.atrgas.com](https://www.atrgas.com/)
- [https://login.enagas.es](https://login.enagas.es/)
- [https://wstls.atrgas.com](https://wstls.atrgas.com/) (para accesos a POC)

El protocolo de securización es TLS. Puede ser necesario habilitar expresamente esta comunicación en algunos servidores Proxy.

Es necesario que se tengan instaladas en los equipos de acceso los certificados de las Entidades Emisoras de Enagás como CA de confianza. Se pueden descargar los certificados de las siguientes direcciones.

- [http://www.crl.enagas.es/Autoridad Certificacion SL-ATR.crt](http://www.crl.enagas.es/Autoridad%20Certificacion%20SL-ATR.crt)
- <http://www.crl.enagas.es/Enagas-root-ca.crt>

En caso de disponer de un Firewall o Proxy en el que deban adjuntarse reglas de IP-Puerto necesitarán alcanzar las siguientes direcciones IP públicas por los puertos indicados:

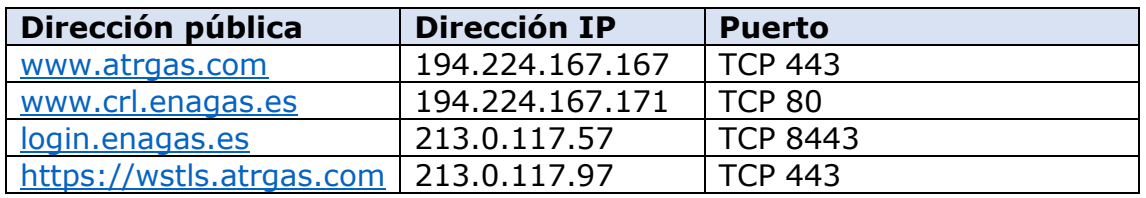

Adicionalmente sus equipos deben ser capaces de alcanzar la CRL (Certificate Revocation List) de Enagás. En las siguientes direcciones:

- [http://www.crl.enagas.es/Autoridad Certificacion SL-ATR.crl](http://www.crl.enagas.es/Autoridad%20Certificacion%20SL-ATR.crl)
- <http://www.crl.enagas.es/Enagas-root-ca.crl>

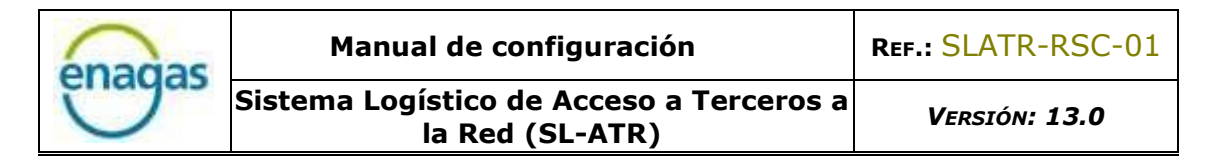

# <span id="page-8-0"></span>4. CONFIGURACIÓN DE MECANISMOS PARA LA AUTENTICACIÓN DE USUARIO

En este apartado se detalla la configuración del método de acceso 2FA, necesario para realizar la autenticación de usuario:

<span id="page-8-1"></span>4.1. PROCEDIMIENTO DE CONFIGURACION ACCESO 2FA EN TELEFÓNO MÓVIL

Los usuarios podrán hacer uso de este método de acceso al portal SL-ATR utilizando un doble factor de autenticación basado en el uso de usuario/contraseña y la posterior confirmación de una petición enviada al teléfono móvil del usuario.

Para poder hacer uso de este mecanismo de autenticación, es necesario que previamente su empresa haya procedido a la firma del nuevo contrato de acceso al SL-ATR.

#### 4.1.1. INSTALACIÓN DE LA APLICACIÓN

<span id="page-8-2"></span>La aplicación que se utiliza para la autenticación es la siguiente:

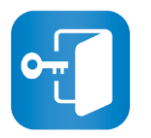

NetIQ Advanced Authentication

En función del sistema operativo, será necesario acceder a uno de los siguientes enlaces para descargar e instalar la aplicación:

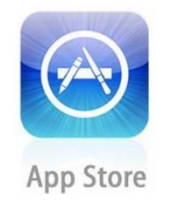

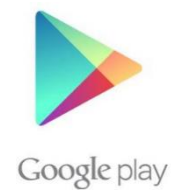

Una vez instalada la aplicación:

- Ejecutar la aplicación
- Aceptar el acuerdo de licencia
- Introducir un PIN de 6 dígitos para el acceso a la misma, que será necesario introducir cada vez que se acceda al portal SL-ATR.

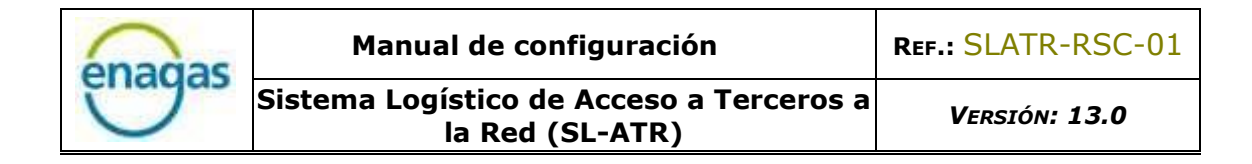

#### 4.1.2. REGISTRO DEL TERMINAL MÓVIL

<span id="page-9-0"></span>El objetivo de este punto, **obligatorio para habilitar el acceso mediante doble factor**, es asociar el usuario del sistema con el terminal móvil en el que se ha instalado y configurado la aplicación. Este terminal será requerido cada vez que se acceda a la aplicación del ATR.

Nota: Los siguientes pasos solo deberán realizarse una vez, ya que son necesarios únicamente para el registro del terminal móvil.

- Paso 1: Para iniciar el proceso de la asociación móvil-usuario, abrir un navegador y escribir la siguiente URL: <https://doblefactor.atrgas.com/>
- Paso 2: En la ventana que aparece, introducir la dirección de correo electrónico en el campo usuario, la contraseña que le ha sido informada por correo electrónico, y pulsar sobre el botón "Validar":

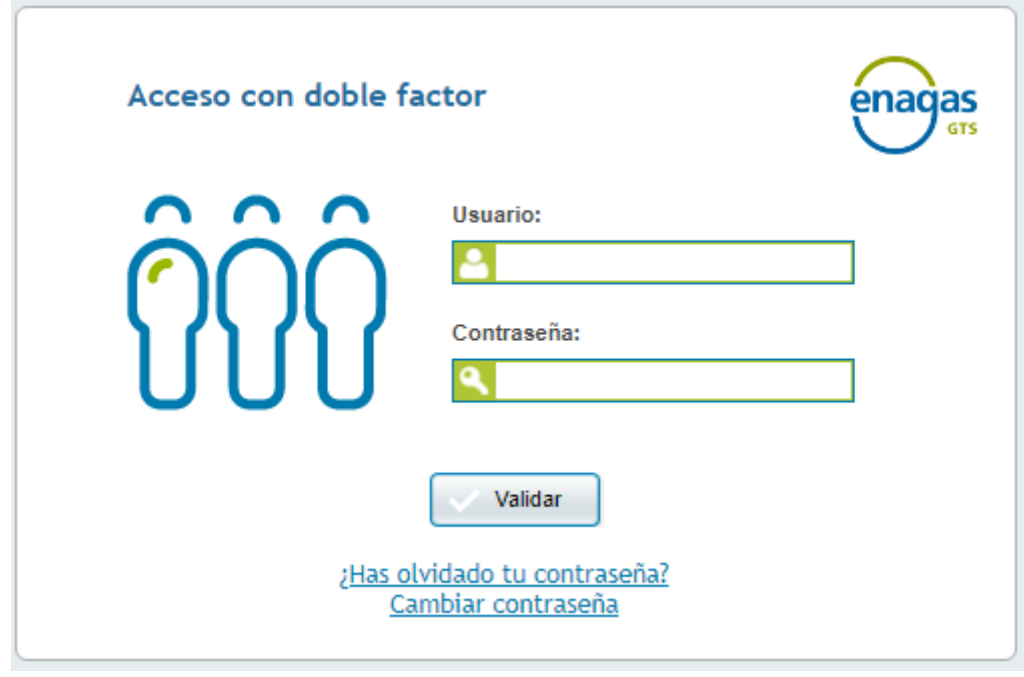

• Paso 3: A continuación, debe aceptar las condiciones de acceso, marcando la casilla "Aceptación de Condiciones Acceso" y pulsando a continuación el botón "Aceptar":

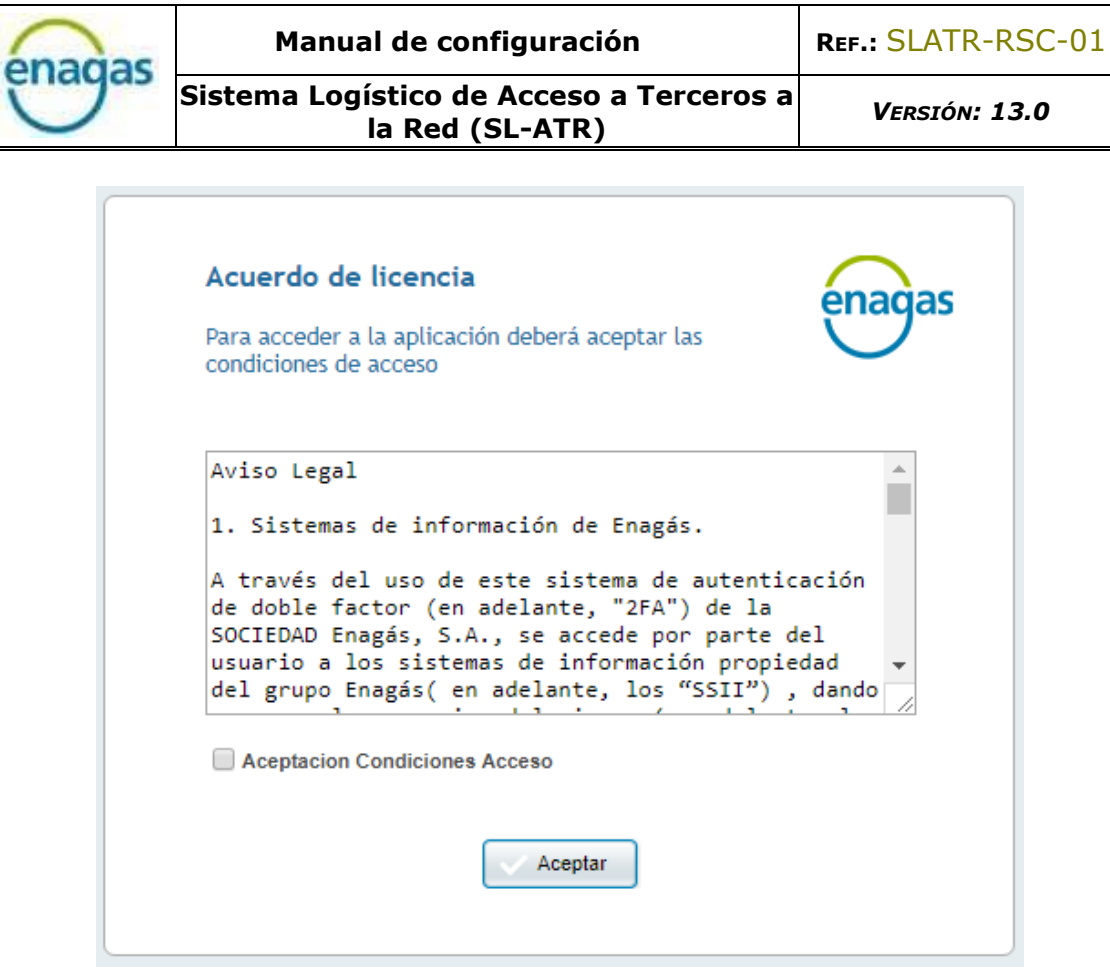

• Paso 4: Enagás le enviará un SMS con un OTP (One Time Password). Una vez recibido el SMS, introducir el código indicado en éste en la siguiente pantalla, y pulsar el botón "Validar":

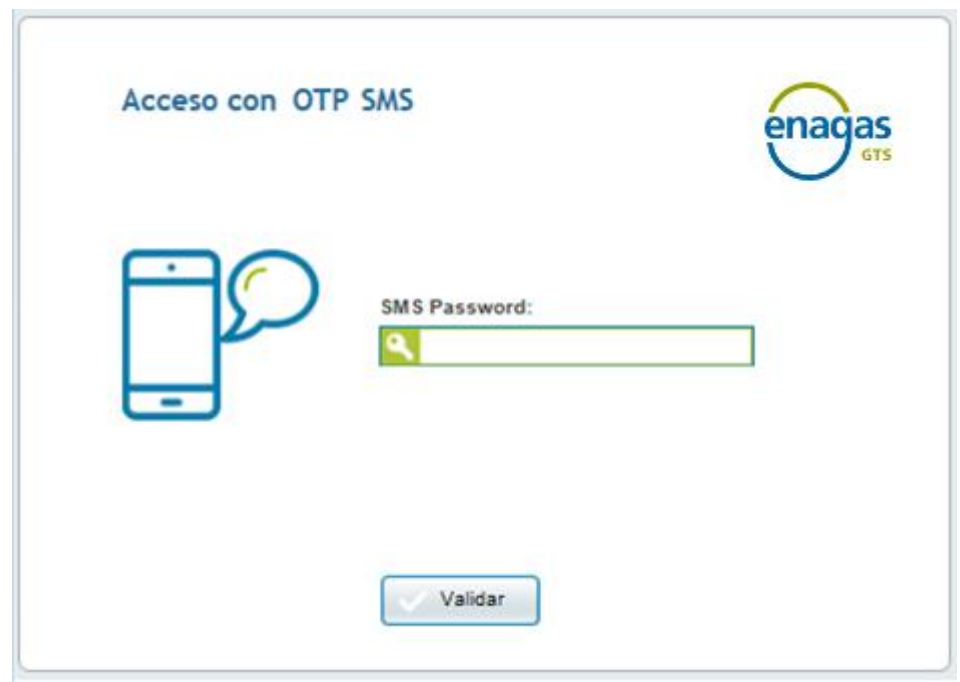

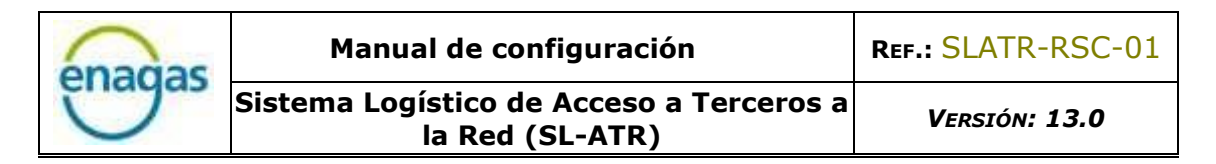

• Paso 5: Después de introducir correctamente el OTP proporcionado por Enagás, el sistema genera automáticamente un código QR<sup>3</sup>:

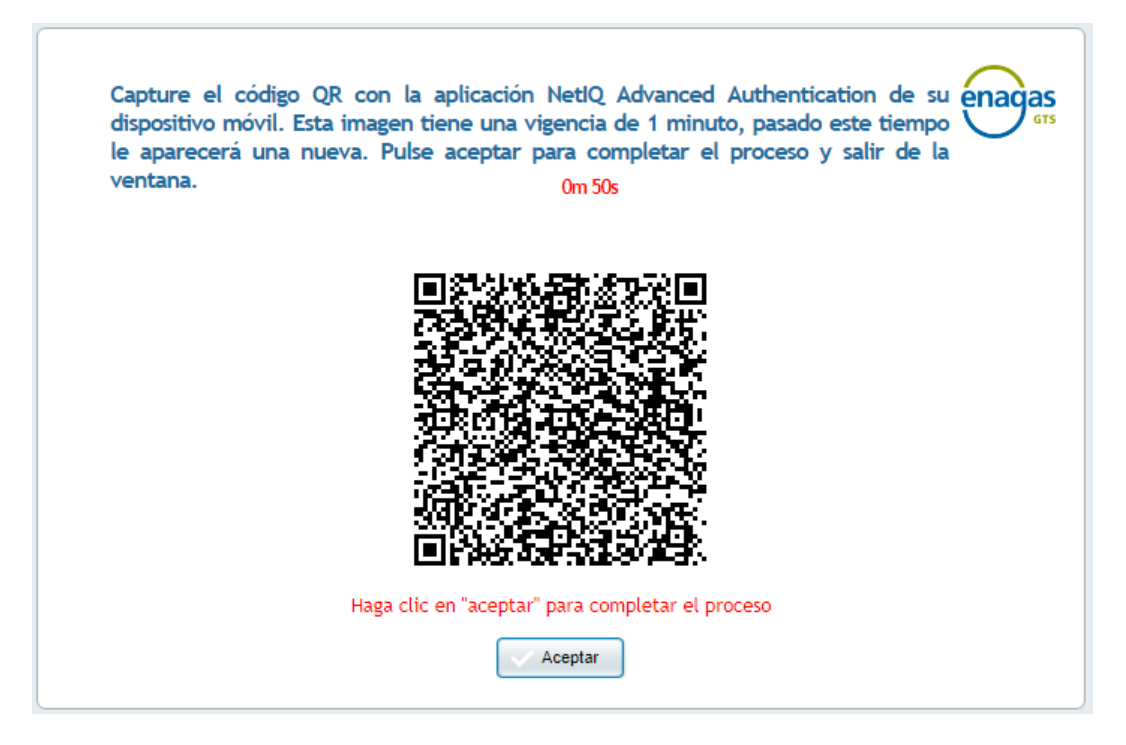

- Paso 6: Escanear este código con la aplicación previamente descargada en el teléfono móvil: "Net IQ Advanced Authenticator", mediante los siguientes pasos, y pulsar en el botón "Aceptar":
- Paso 6.1: Desbloqueo de la aplicación con el PIN previamente configurado en ella por el usuario:

| <b>Enter PIN</b>                         |                |   |
|------------------------------------------|----------------|---|
| $\sqrt{2}$<br><b>Enter PIN</b><br>000000 |                |   |
| $\mathbf{1}$                             | $\overline{2}$ | 3 |
| 4                                        | 5              | 6 |
| 7                                        | 8              | 9 |
| $\overline{0}$                           | Del            |   |

<sup>&</sup>lt;sup>3</sup> Un código QR es la evolución del código de barras. Se trata de un módulo para almacenar información en una matriz de puntos o en un código de barras bidimensional.

**.** 

• Paso 6.2: Desplegar el menú lateral pulsando en el icono ubicado en la esquina superior izquierda:

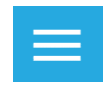

• Paso 6.3: Dentro de la pestaña "Enrolled Authenticators", pulsar en el icono "+" situado en la esquina inferior derecha, el cual abre la cámara del teléfono.

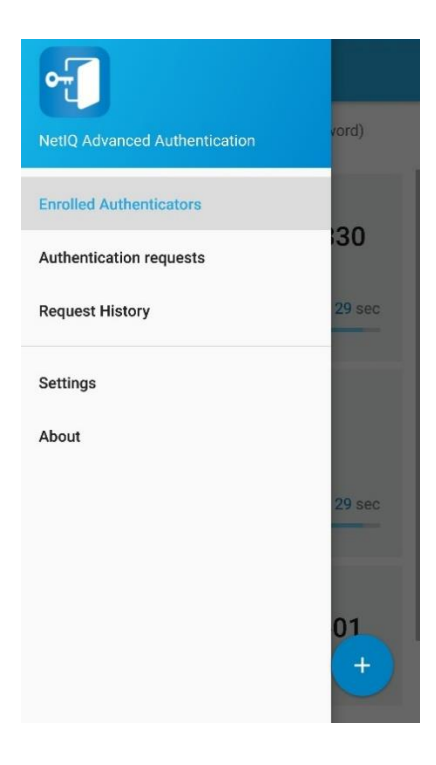

• Paso 6.4: Encuadrar el código QR con la cámara hasta que aparezca un recuadro verde.

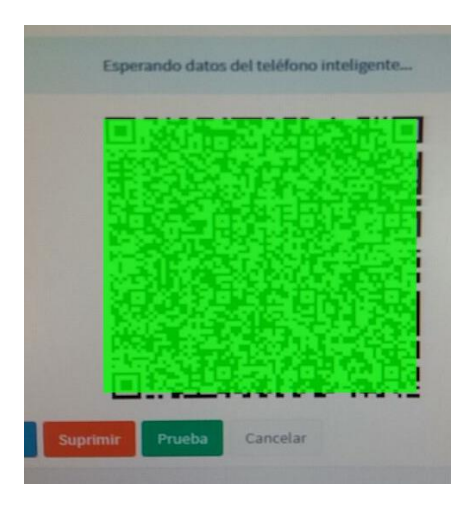

Transcurridos 60 segundos desde que el código se muestra por pantalla hasta que se escanea, el código caducará, momento en el cual se generará automáticamente un código nuevo.

• Paso 6.5: Al finalizar la captura del código, asignar un nombre a la sincronización rellenando el campo "Account" (por ejemplo, "Acceso Portal SL-ATR"), y pulsar en el botón "Save":

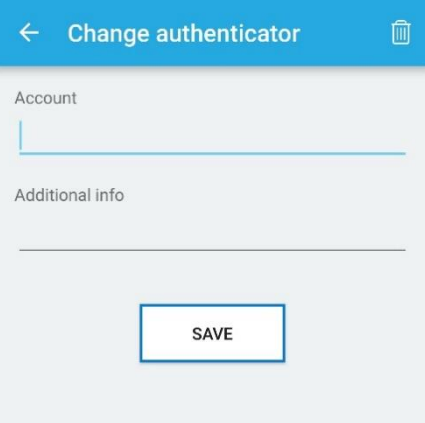

• Paso 7: Pulsar en el botón "Aceptar" en la ventana del navegador:

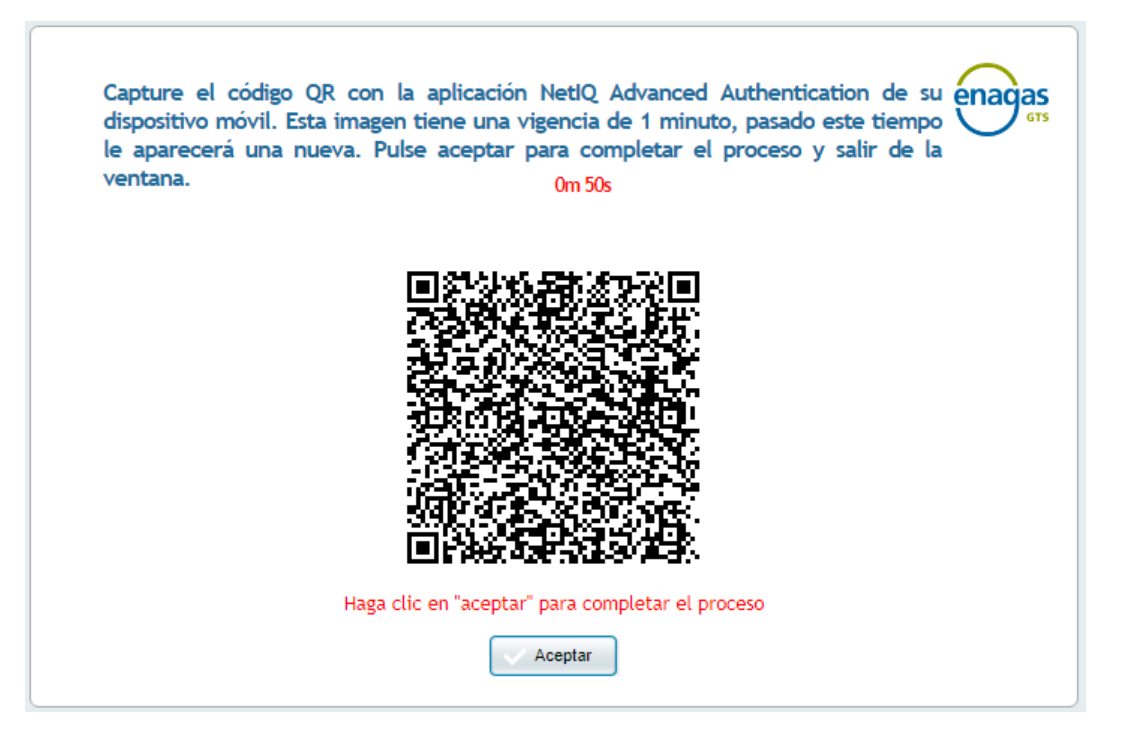

En este punto, el proceso de registro ha finalizado, confirmándose mediante la siguiente ventana:

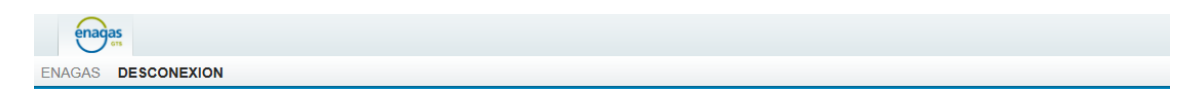

Re Se ha desconectado de la aplicación de Registro correctamente. Ya puede acceder con doble factor a través de https://www.atrgas.com/

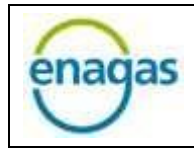

# <span id="page-14-0"></span>5. ACCESO SL-ATR

Para acceder a la aplicación del SL-ATR, abrir en el navegador web la siguiente dirección URL:

<http://www.atrgas.com/>

Se mostrará la siguiente ventana:

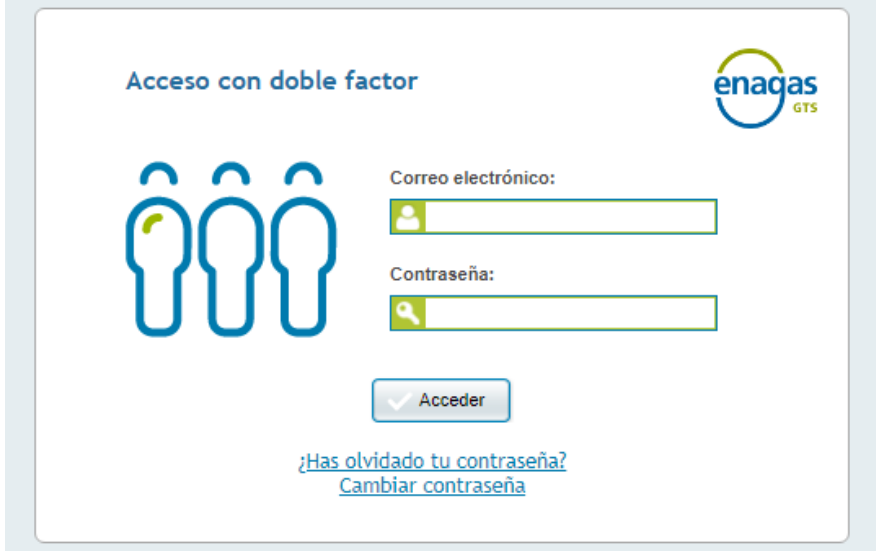

Introducir el correo electrónico y la contraseña de usuario, y pulsar el botón "Acceder", el sistema nos informará del envío de una solicitud al teléfono móvil configurado para el usuario:

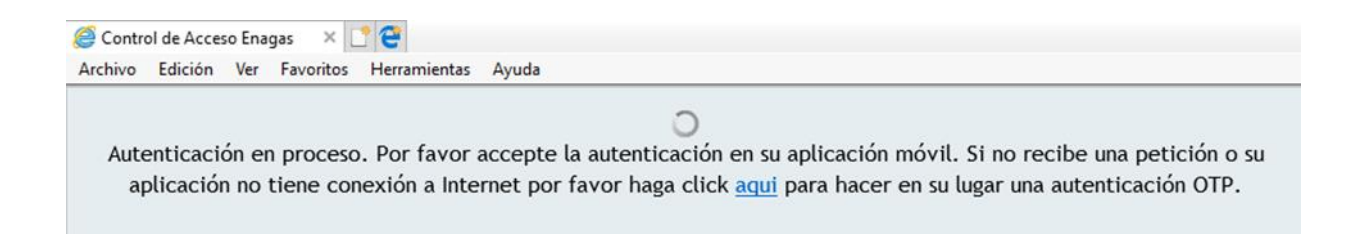

Los pasos, a partir de este punto, dependerán de la disponibilidad de cobertura de red en el teléfono móvil donde se haya realizado la configuración previa.

## <span id="page-15-0"></span>5.1. ACCESO CON COBERTURA DE RED MÓVIL

Si el teléfono móvil dispone de cobertura de red móvil, abrir la aplicación "NetIQ Advanced Authentication" en el teléfono móvil (por comodidad, a través de la notificación "push" recibida en este momento). Desplegar el menú lateral pulsando el icono:

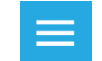

Acceder a la sección "Authentication requests", donde aparecerá la información relativa a la solicitud enviada:

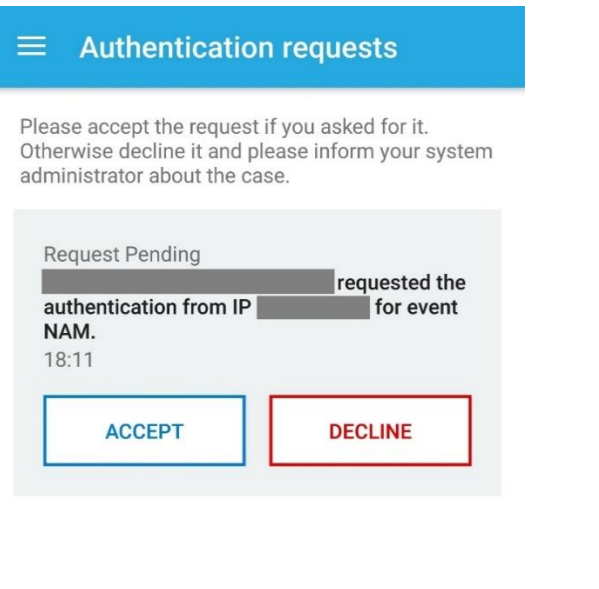

Pulsar el botón "Accept" para validar el acceso:

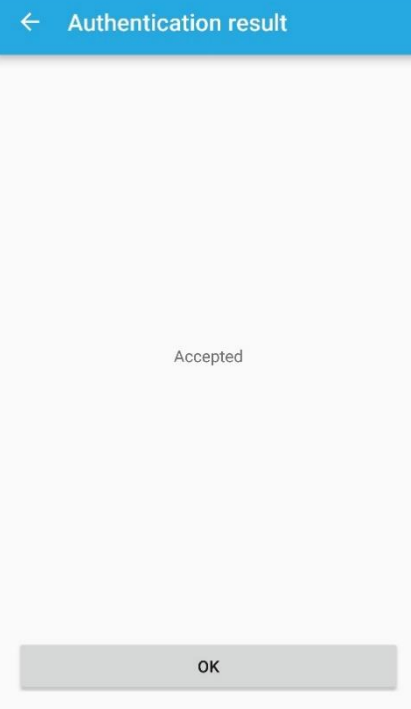

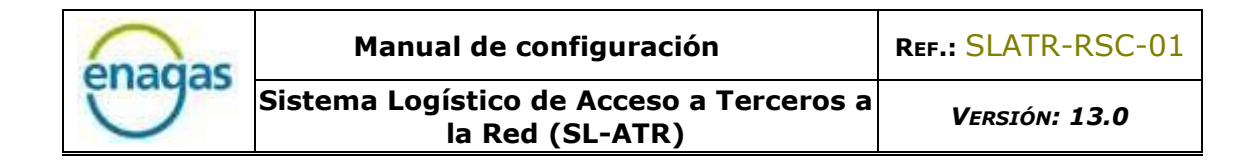

#### <span id="page-16-0"></span>5.2. ACCESO SIN COBERTURA DE RED MÓVIL

Si el teléfono móvil no dispone de cobertura de red móvil, abrir la aplicación "NetIQ Advanced Authentication" en el teléfono móvil. Desplegar el menú lateral pulsando el icono:

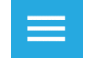

Acceder a la sección "Enrolled Authenticators", donde aparecerá la información relativa al registro realizado, junto con un código que se regenera automáticamente cada 30 segundos:

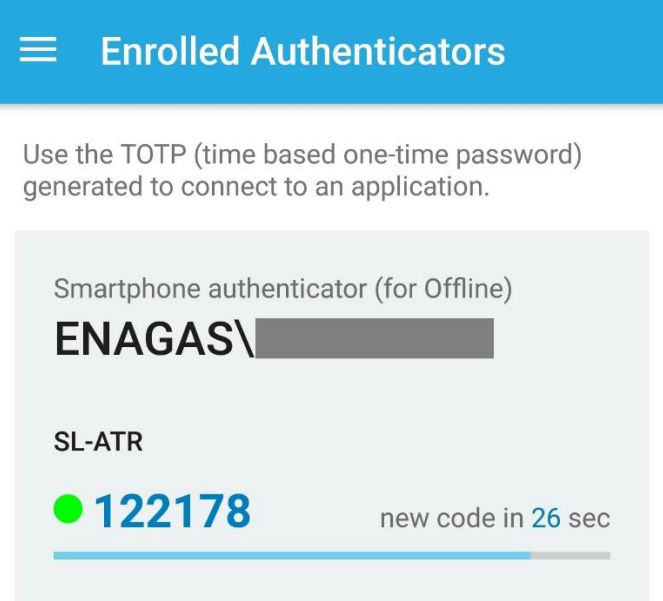

Pulsar en la pantalla del navegador en el enlace "aquí":

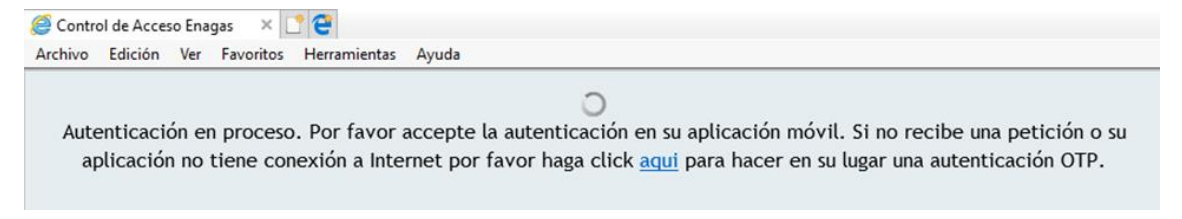

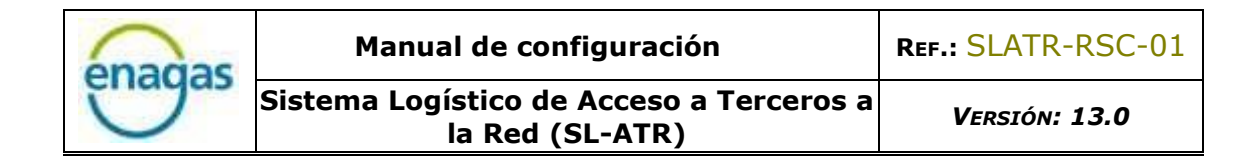

Introducir el código OTP de 6 dígitos que aparece en la sección "Enrolled Authenticators" en la nueva ventana:

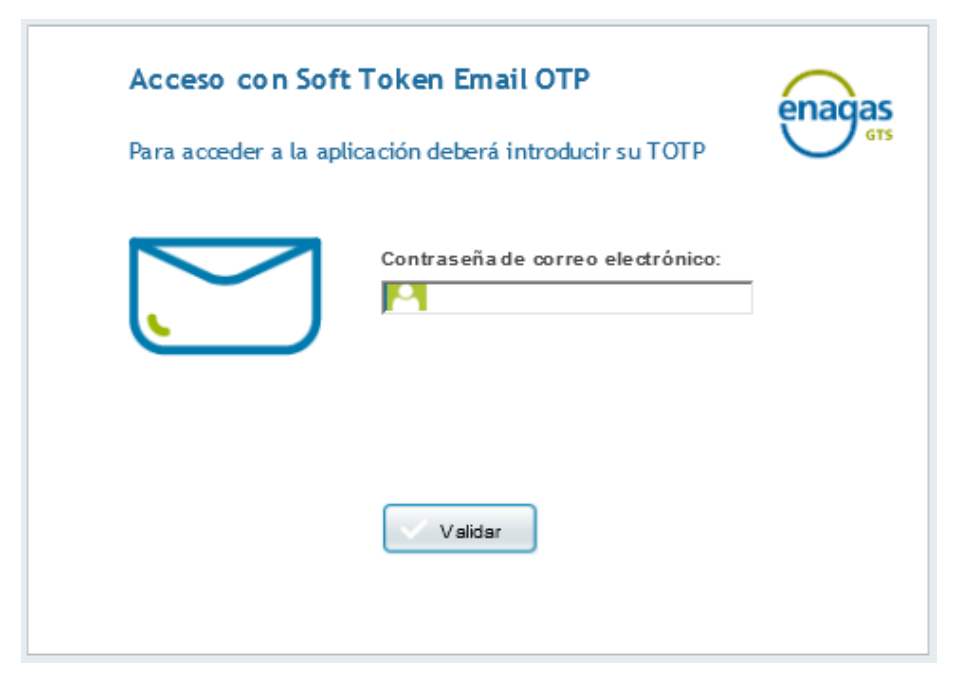

Una vez realizados los pasos anteriores, tanto si se dispone de cobertura de red en el teléfono móvil como si no, el navegador abrirá la página principal del portal SL-ATR:

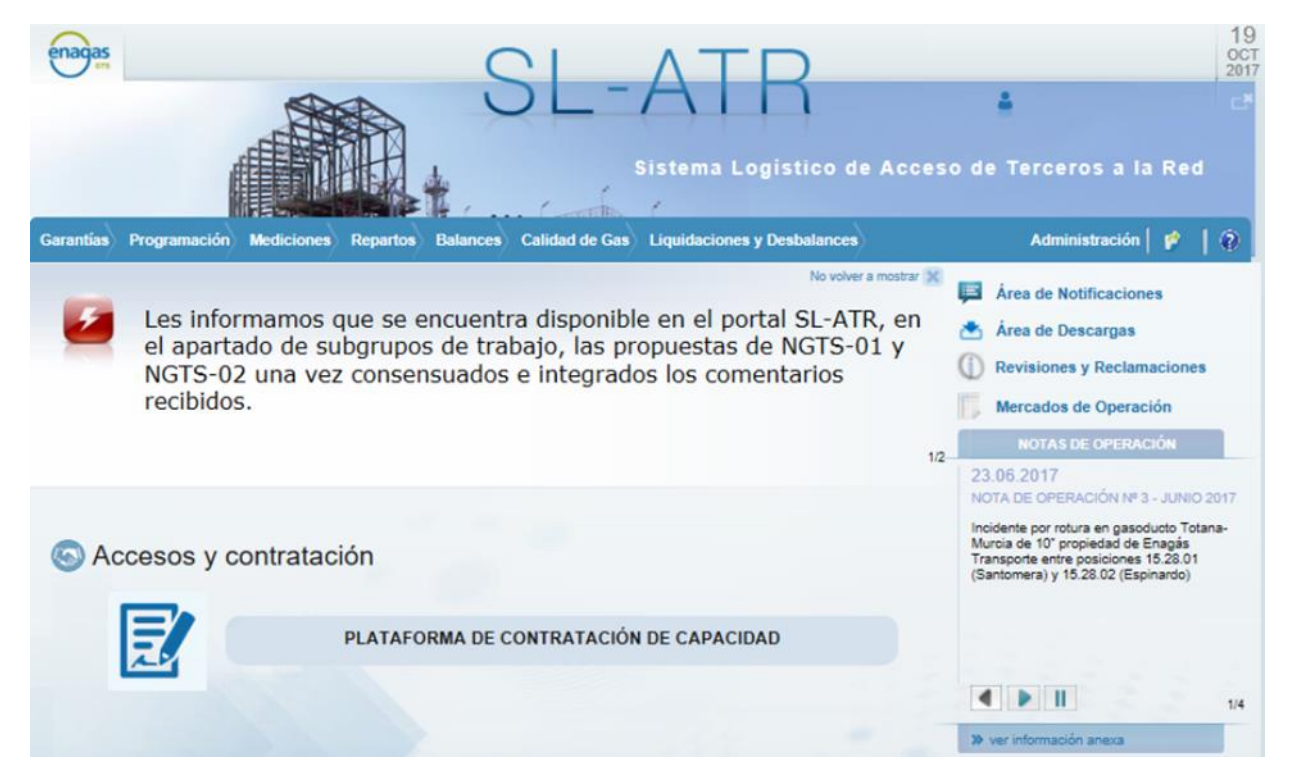

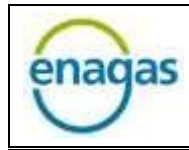

# <span id="page-18-0"></span>6. GESTIÓN DE CONTRASEÑAS

Para modificar la contraseña, Enagás pone a disposición de los usuarios un mecanismo que permite:

- Obtener una nueva clave por olvido de la actual
- Cambiar la contraseña en cualquier momento
- Cambiar la contraseña por haber caducado la actual

A continuación, se detalla el proceso para cada uno de los 3 casos, y los pasos a seguir:

## <span id="page-18-1"></span>6.1. OLVIDO DE CONTRASEÑA

Desde la ventana principal de acceso con doble factor, pulsar sobre el enlace "¿Has olvidado tu contraseña?":

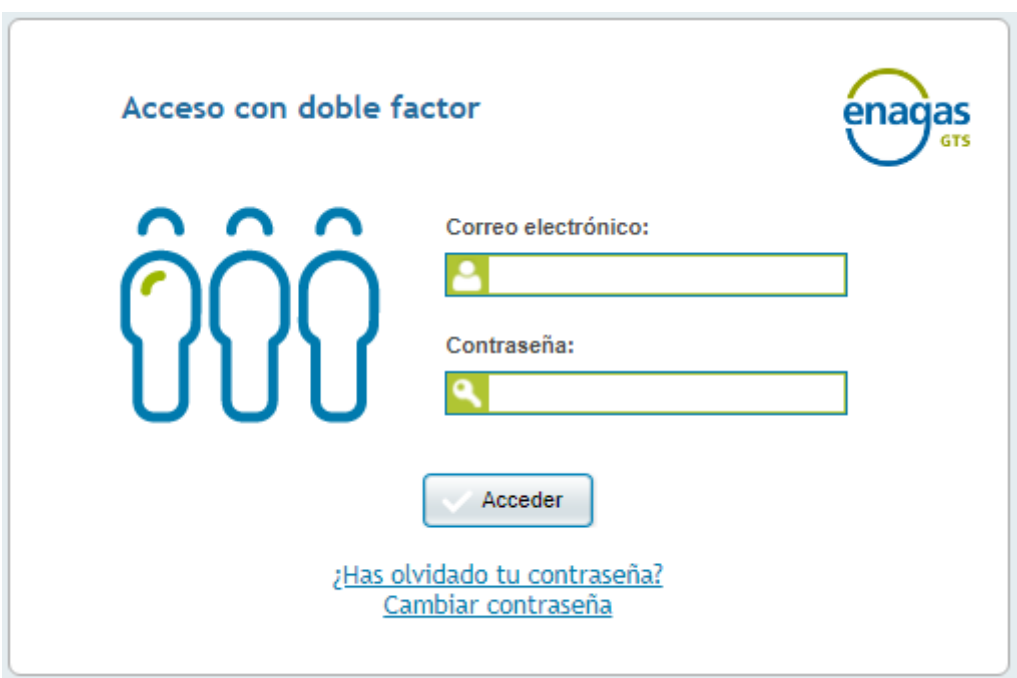

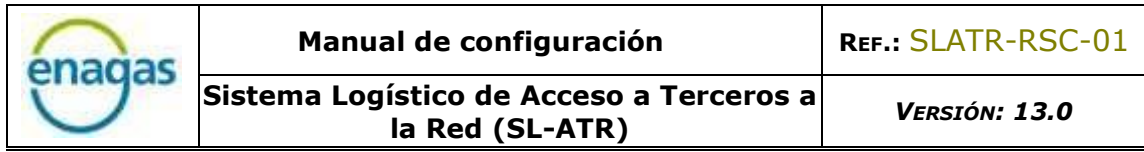

Se abrirá la siguiente ventana, donde hay que introducir el correo electrónico del usuario y su NIF:

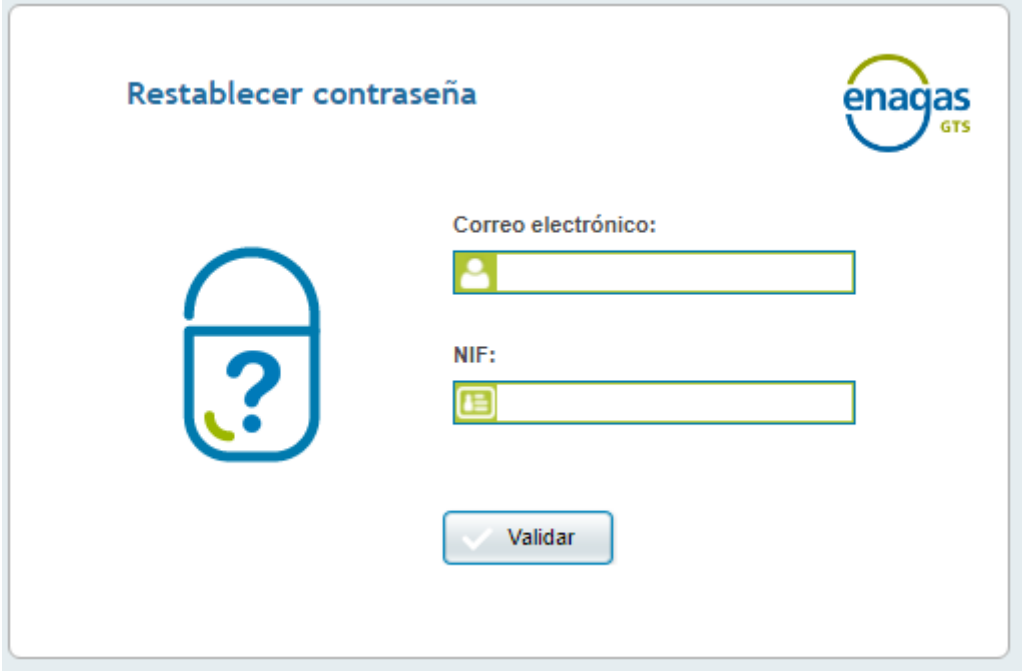

Una vez informados, pulsar sobre el botón "Validar", momento en el cual recibirá una nueva contraseña en su correo electrónico:

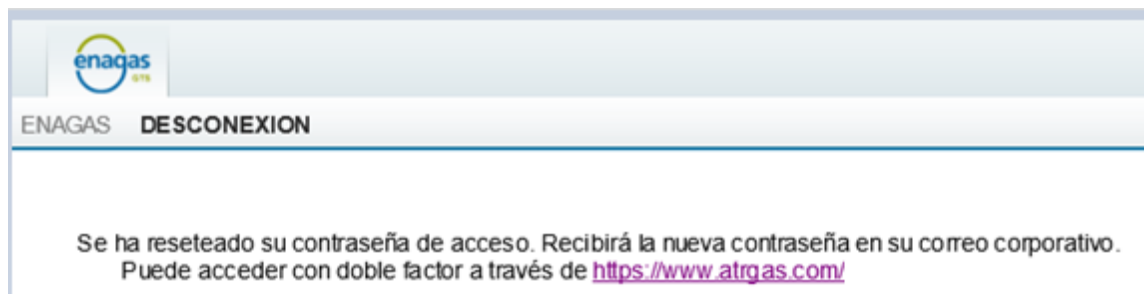

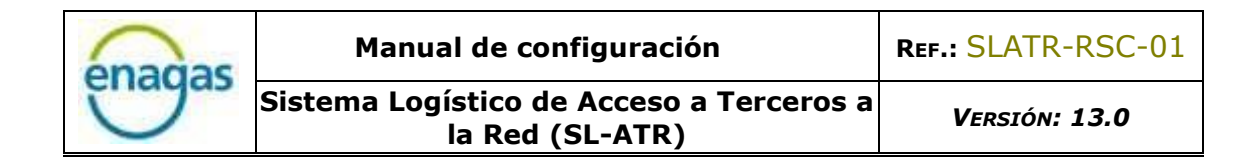

#### <span id="page-20-0"></span>6.2. CAMBIO DE CONTRASEÑA

Para llevar a cabo el cambio de contraseña, desde la ventana principal de acceso con doble factor, pulsar sobre el enlace "Cambiar contraseña":

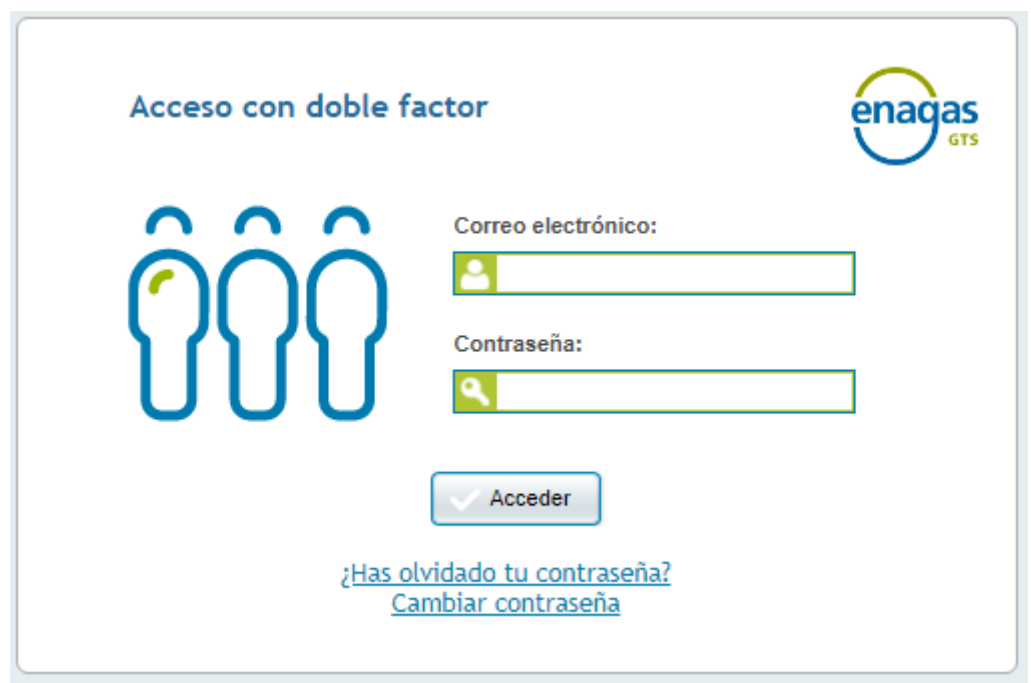

En la nueva ventana, se solicitarán los siguientes datos:

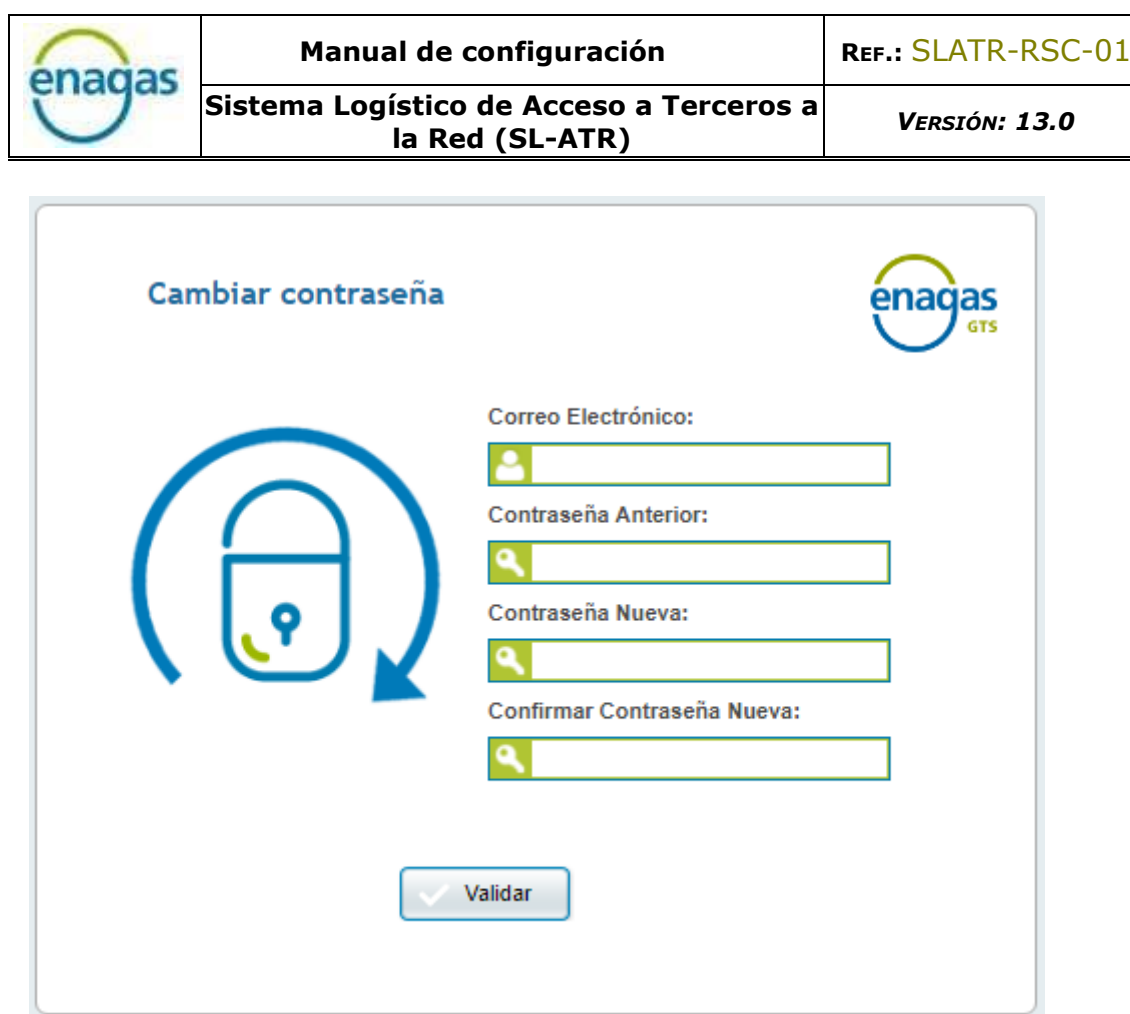

Una vez introducidos, pulsar en "Validar". Se mostrará un mensaje de confirmación del cambio de contraseña:

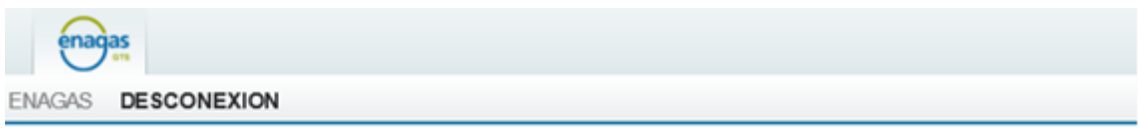

Se ha modificado la contraseña de acceso. Ya puede acceder con doble factor a través de https://www.atrgas.com/ Si tiene problemas de acceso póngase en contacto con el CAU

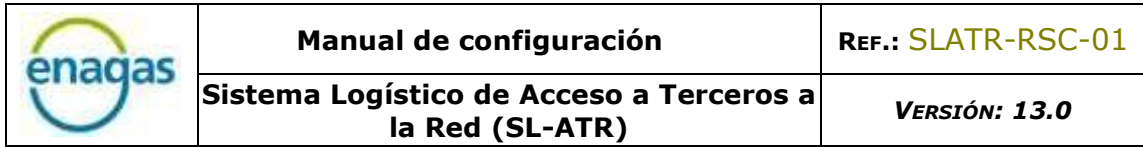

#### <span id="page-22-0"></span>6.3. CAMBIO DE CONTRASEÑA CADUCADA

En el caso de que la contraseña esté caducada, los pasos a seguir serán transparentes para el usuario, puesto que hay que introducir en la pantalla principal los mismos datos que en un acceso normal:

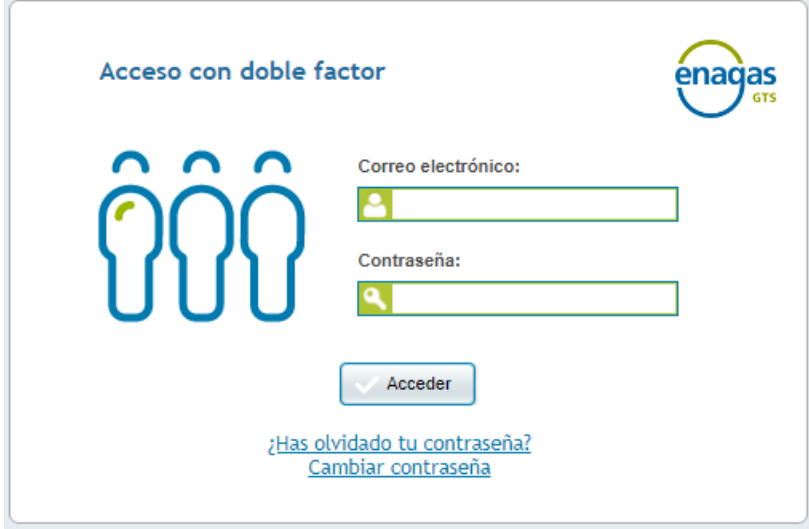

El sistema solicitará la nueva contraseña mediante la ventana de cambio de contraseña:

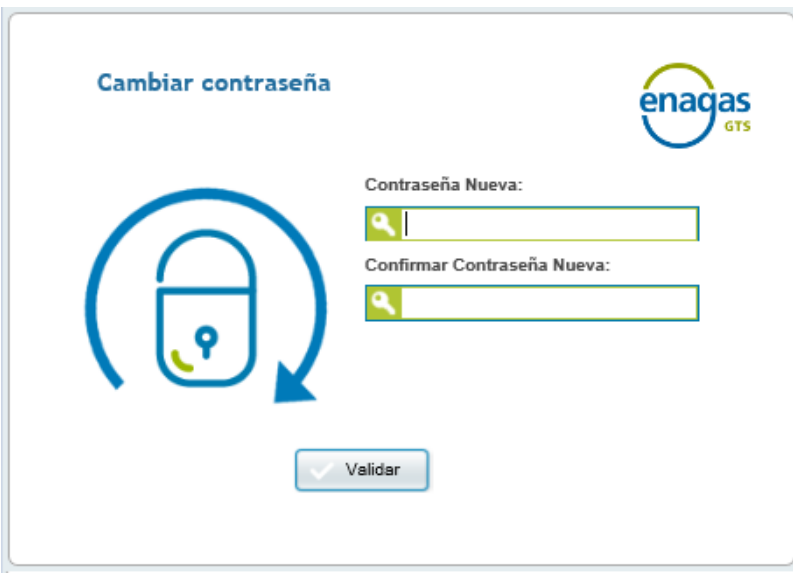

Una vez introducida la contraseña nueva, se accederá al portal SL-ATR de forma normal.

# <span id="page-23-0"></span>7. FAQ

A continuación, se describen los problemas más frecuentes que pueden ocurrir en el proceso de registro y acceso desde dispositivo móvil.

<span id="page-23-1"></span>7.1. Error 500 en acceso al SL-ATR

Al acceder al SL-ATR [\(https://www.atrgas.com\)](https://www.atrgas.com/), es posible que se muestre un error 500. Dependiendo del navegador utilizado, puede visualizarse de diferentes formas, entre las que podemos encontrar las siguientes como ejemplo:

• Microsoft Internet Explorer

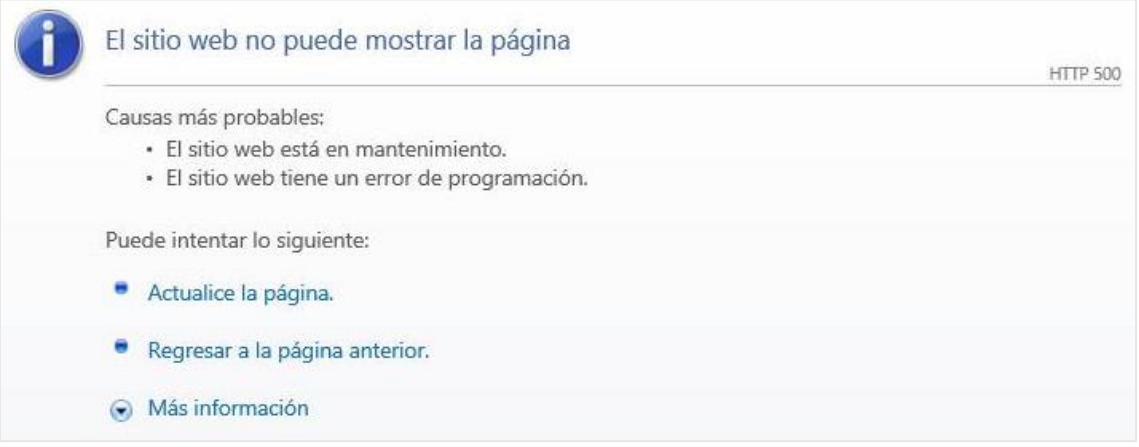

• Google Chrome, Microsoft Edge

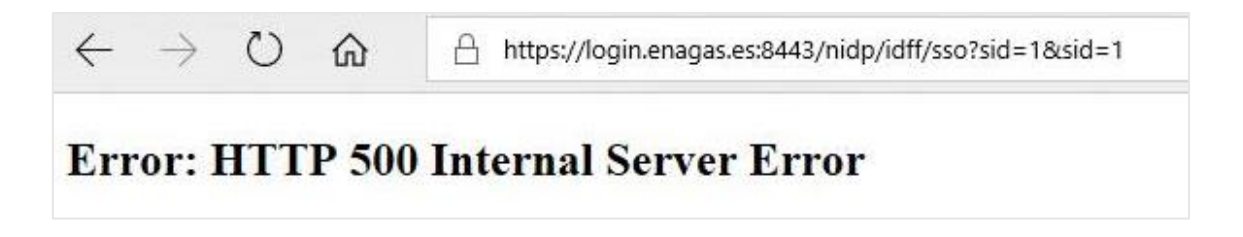

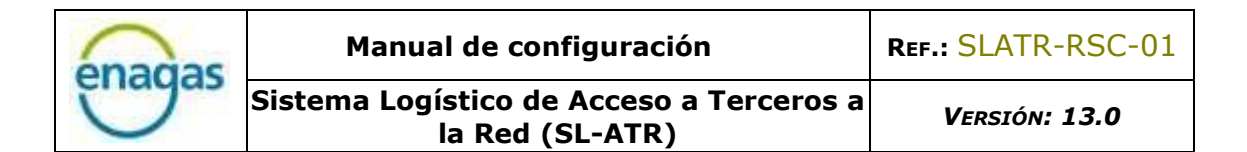

El error 500 se produce cuando el registro no se ha realizado de forma satisfactoria, por lo que será necesario repetir el proceso de registro completo. Cabe destacar que el último paso (pulsar en el botón "Aceptar" del navegador tras escanear el código QR) es necesario para finalizar con éxito el registro.

### <span id="page-24-0"></span>7.2. Almacenamiento de URL de acceso a SL-ATR en "Favoritos" del navegador

Para almacenar la URL de acceso a SL-ATR en los "Favoritos" del navegador, es de vital importancia no guardar la URL que aparece al cargar la pantalla tras pulsar en el enlace, puesto que esto provocará que no se pueda acceder correctamente.

En su lugar, hay que crear un favorito manualmente introduciendo la URL original:<https://www.atrgas.com/>

En caso de no realizar correctamente este procedimiento, el error que aparecerá en pantalla será uno de los siguientes:

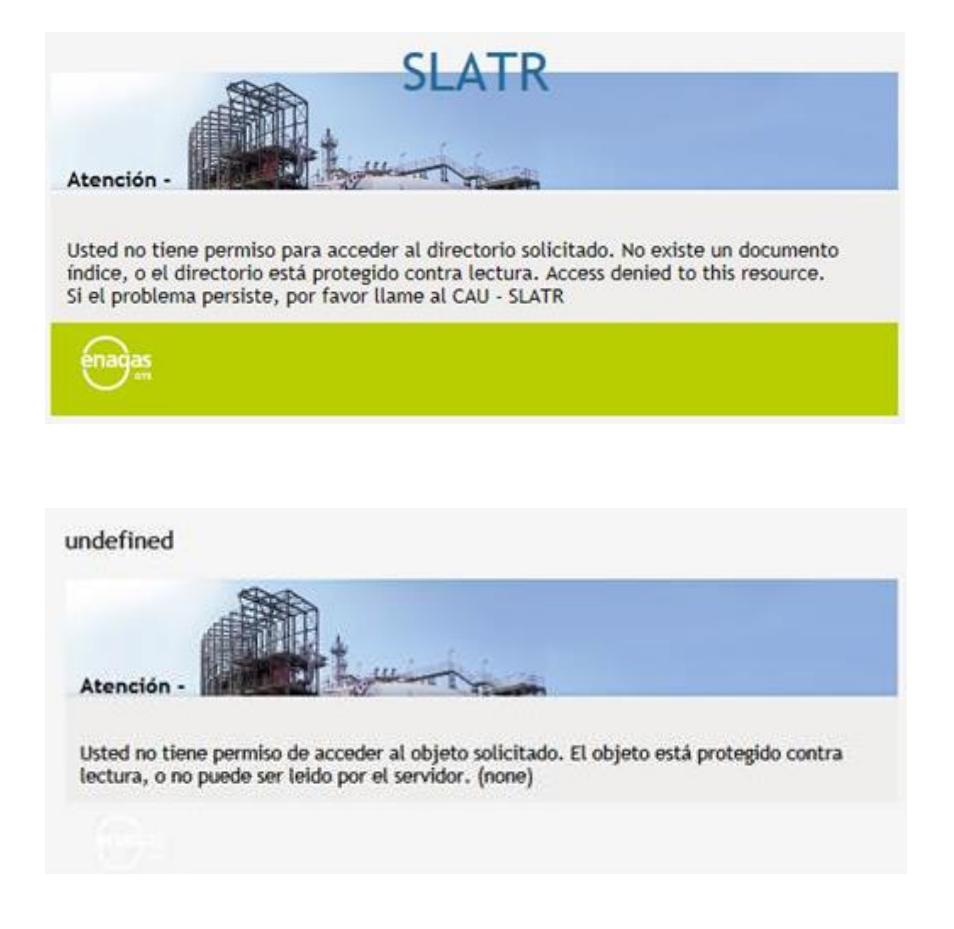

# <span id="page-25-0"></span>7.3. Cambio de terminal móvil

El cambio de terminal móvil implicará la realización del proceso de registro de nuevo, ya que el autenticador anterior habrá quedado invalidado.

Esto es aplicable también a las desinstalaciones de la app "NetIQ Advanced Authentication" o a las restauraciones del sistema operativo del terminal. En todos los casos, el autenticador inscrito queda invalidado y será necesario repetir el proceso de registro.

## <span id="page-25-1"></span>7.4. Cambio de correo electrónico o número de teléfono

El correo electrónico y el número de teléfono son datos de carácter contractual en el acceso mediante doble factor, por lo que cualquier actualización de dicha información debe ser comunicada a GTS Contratación [\(GTS.CONTRATACION@enagas.es\)](mailto:GTS.CONTRATACION@enagas.es) para proceder a su gestión.

Hasta que dicha información no esté actualizada en el contrato vigente, no será posible el acceso con el correo electrónico y/o número de teléfono modificados.

# <span id="page-25-2"></span>7.5. Acceso mediante código OTP

Es posible que el terminal móvil no reciba la notificación push, por múltiples razones (problemas de cobertura, configuración, notificaciones desactivadas, etc.), por lo que el flujo estándar no será posible completarlo.

Como medida de contingencia, existe un mecanismo para poder acceder al SL-ATR basado en la generación de códigos generados automáticamente (OTP).

Para utilizarlo, pulsar en el enlace "aquí" en el mensaje que aparece en el navegador. Se mostrará la ventana para introducir el código OTP.

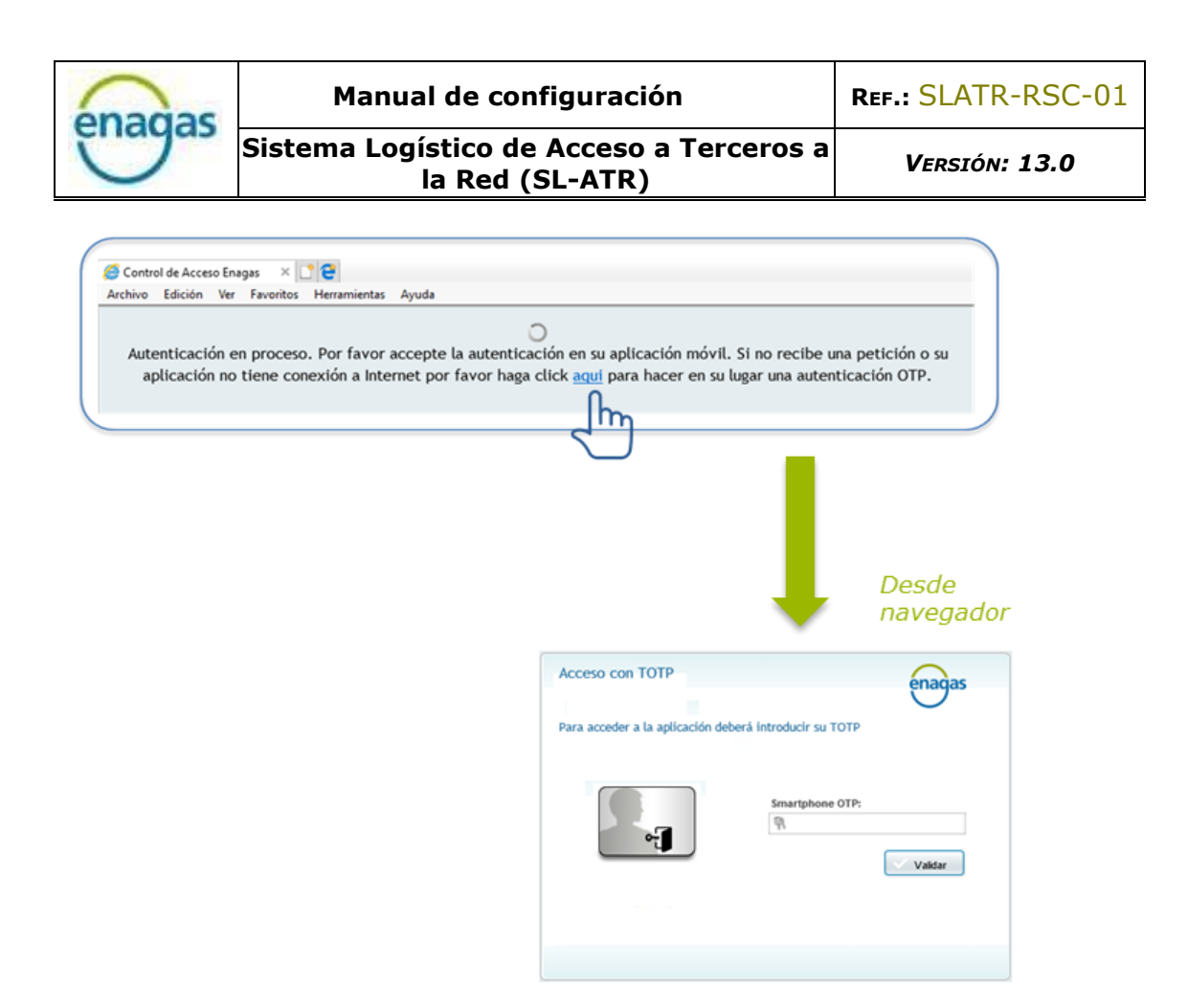

Este código está disponible en la APP NetIQ, en el menú "Autenticadores inscritos".

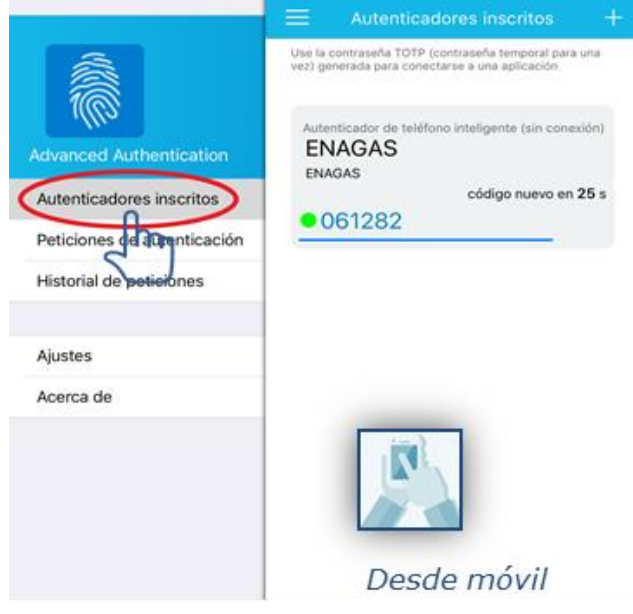

NOTA: Para que este mecanismo funcione es importante que la hora del reloj del terminal móvil esté ajustada automáticamente.

### <span id="page-27-0"></span>7.6. Acceso desde iPad con navegador Safari

Por defecto, la configuración del navegador Safari bloquea las ventanas emergentes, motivo por el cual el uso del SL-ATR se ve afectado, especialmente al descargar documentos Excel. Para solucionarlo, es necesario seguir los siguientes pasos:

- Acceder a los ajustes del dispositivo
- En la sección "Safari", desactivar la opción "Bloquear ventanas" dentro de "General", como se puede ver en la siguiente captura de pantalla:

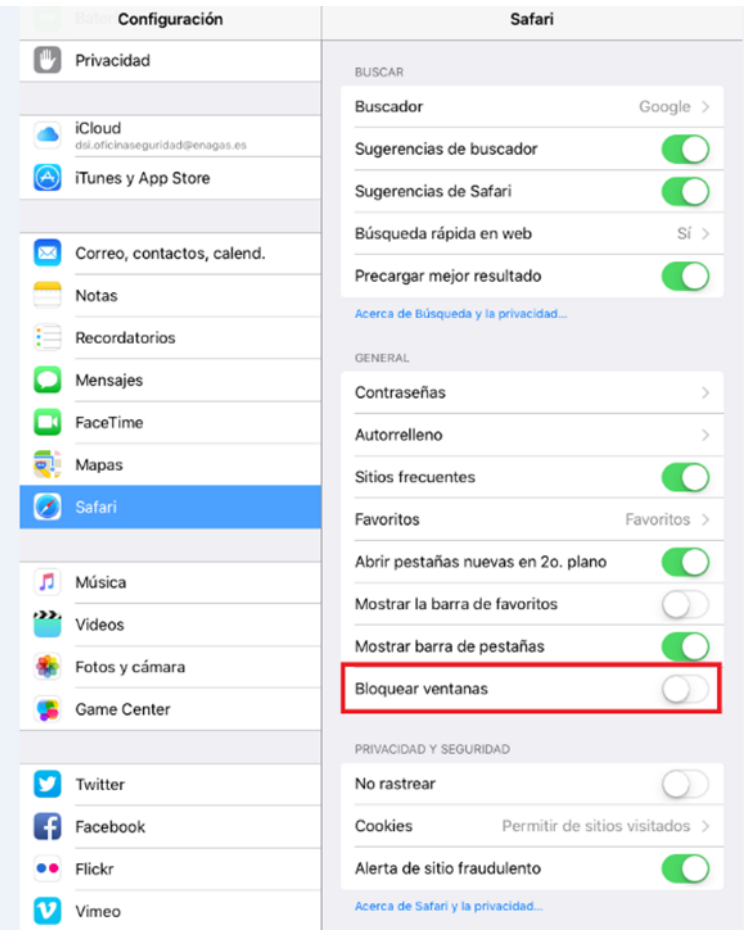

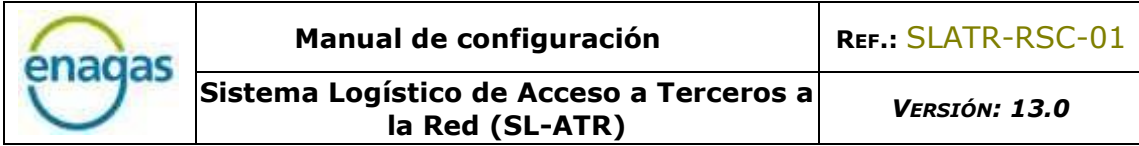

<span id="page-28-0"></span>7.7. Ubicación de documentos descargados en iPad

El portal SL-ATR genera una serie de ficheros que pueden ser visualizados desde el propio navegador. Para almacenarlos en el dispositivo, será necesario abrirlos con una aplicación externa, según los pasos siguientes.

1. Con el documento abierto en el navegador:

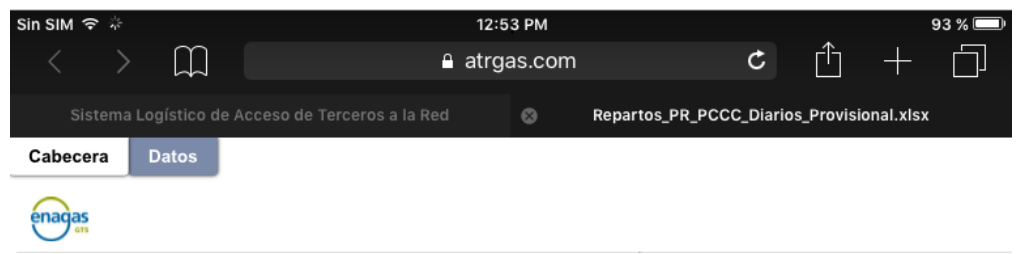

2. Pulsar en cualquier parte del documento, para abrir la barra de opciones necesaria:

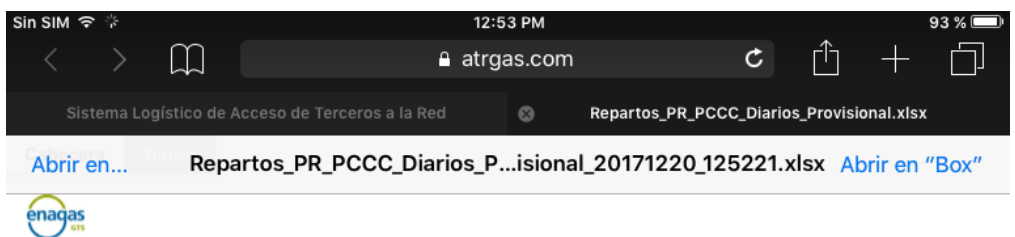

3. Pulsar en "Abrir en..", para desplegar el menú de aplicaciones a las que el dispositivo puede enviar el documento para su almacenamiento:

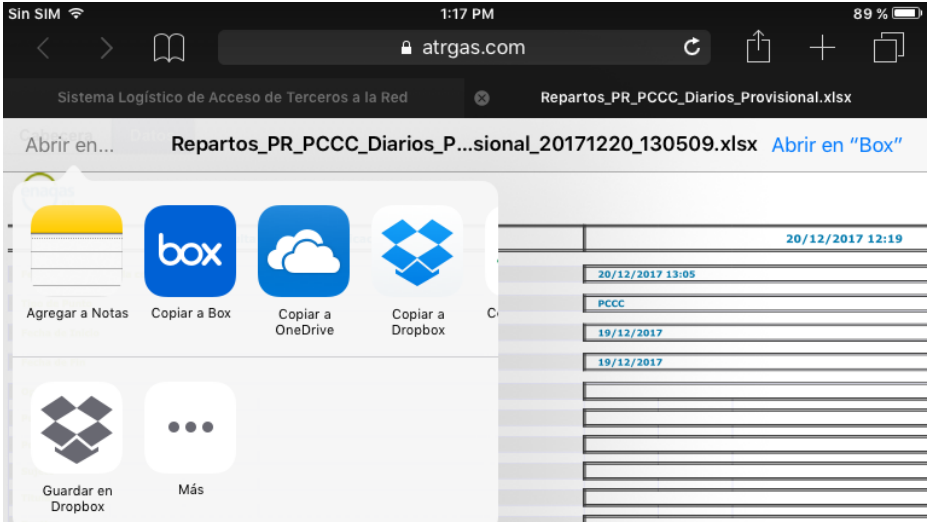

De esta manera, el documento viajará a la aplicación seleccionada, y desde ella se podrá almacenar y abrir posteriormente.

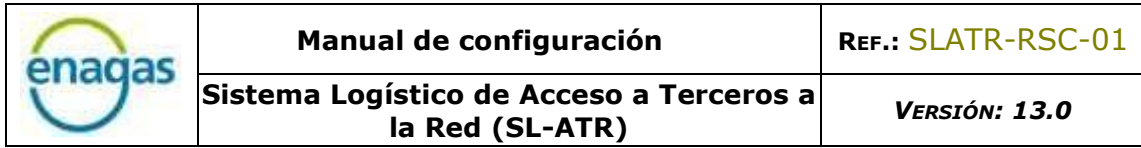

<span id="page-29-0"></span>7.8. Acceso a la aplicación "Cámara" en iOS

El sistema operativo iOS tiene una configuración específica de privacidad para habilitar el acceso de las aplicaciones a la cámara del dispositivo. En caso de que NetIQ no tenga permiso para poder utilizarla, el error que se muestra es el siguiente:

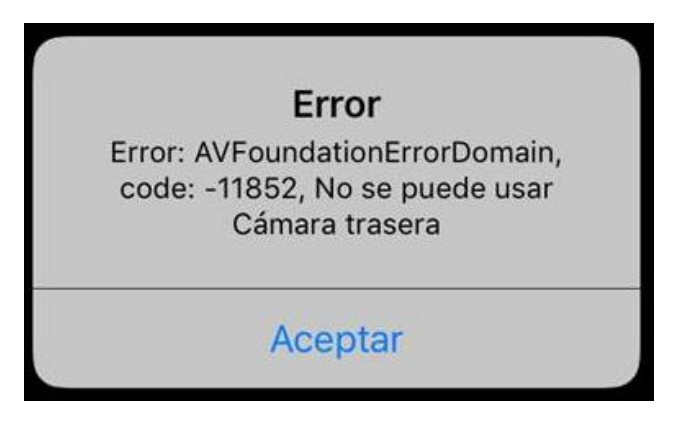

Para solucionarlo, es necesario conceder permiso de forma específica a la aplicación NetIQ, accediendo a la siguiente ruta: Ajustes/Privacidad/Cámara, y activando el botón correspondiente:

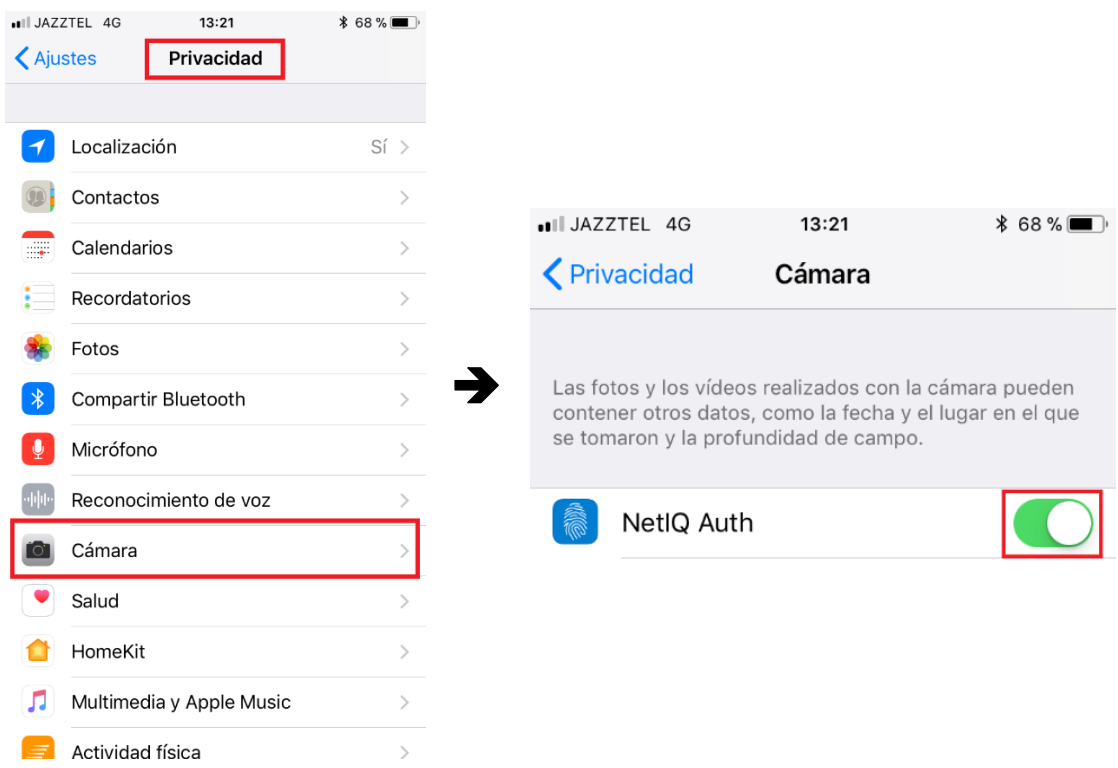

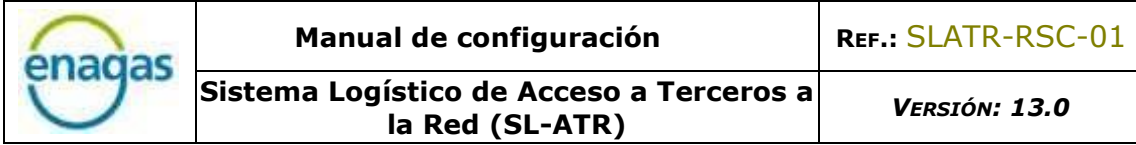

<span id="page-30-0"></span>7.9. Escenarios de uso

A continuación, se describen diferentes escenarios de uso del proceso de registro y acceso 2FA, que incluyen:

- El más habitual, donde el usuario dispondrá de un dispositivo móvil con acceso a todas las funciones (SMS y datos), por lo que realizará el registro y el acceso con dicho dispositivo.
- Escenarios menos frecuentes donde no se dispone de tarjeta SIM para recibir SMS, y que podrán incluir también dispositivos compartidos o acceso limitado a datos. En estos casos, y sólo durante el proceso de registro, será necesario un teléfono móvil para recibir SMS.

# <span id="page-31-0"></span>7.9.1. Dispositivo con red móvil (SMS) y datos

En este escenario de uso, el usuario dispone de un dispositivo móvil con cobertura de red móvil, lo que hace que pueda recibir SMS durante el proceso de registro.

También dispondrá de acceso a datos, independientemente de si este acceso se realiza a través de WiFi, o red móvil.

La aplicación NetIQ se instalará en este dispositivo, y será quien validará el acceso del usuario al portal SL-ATR haciendo uso de las notificaciones push.

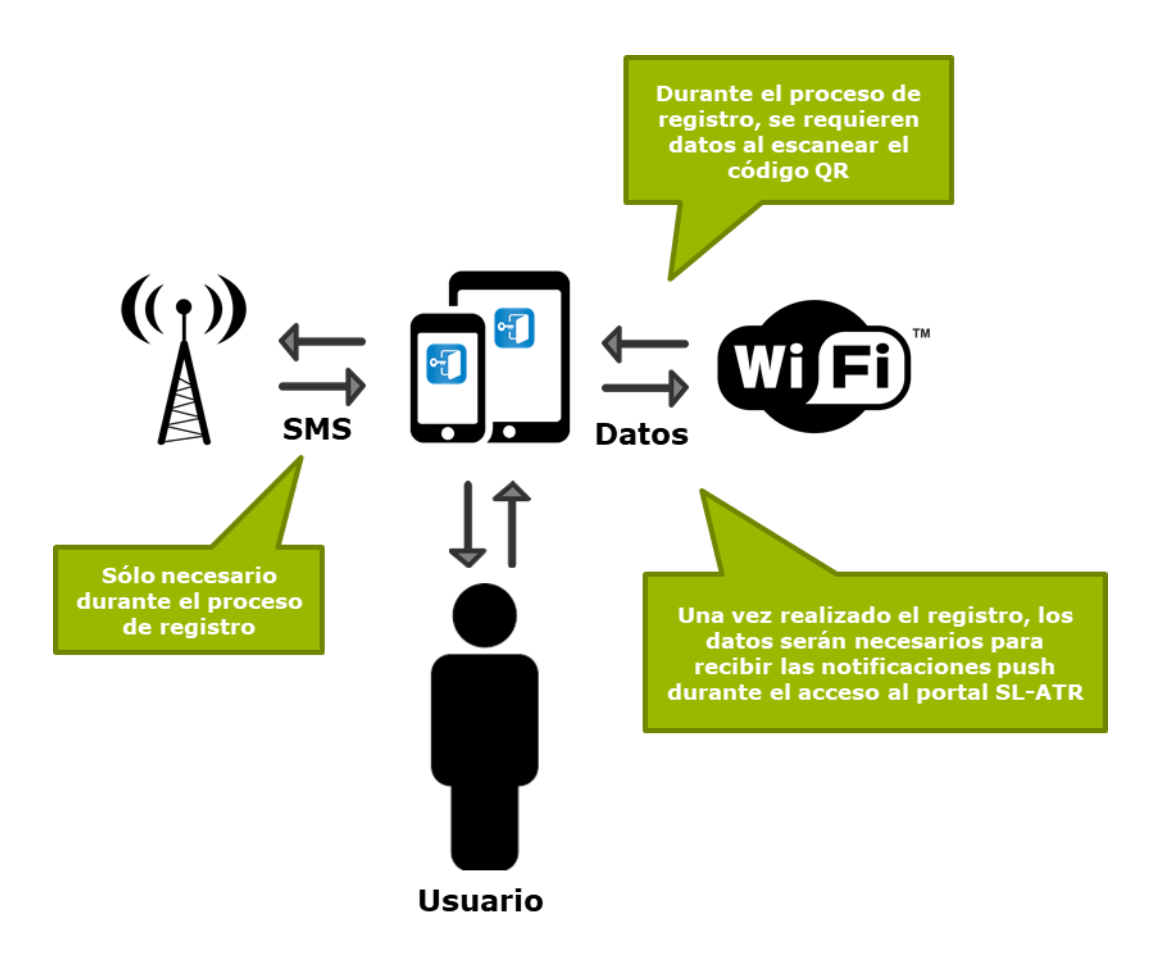

# <span id="page-32-0"></span>7.9.2. Dispositivo sin red móvil (SMS), con datos

En este escenario de uso, el usuario dispone de un dispositivo móvil propio sin cobertura de red móvil, lo que hace que no pueda recibir SMS.

Por esta razón, se apoyará en un teléfono móvil que ofrecerá la funcionalidad de validación del código OTP necesario durante el proceso de registro.

Sí dispondrá de acceso a datos, por lo que podrá instalar la aplicación NetIQ, y finalizar el proceso de registro en el dispositivo móvil, de manera que podrá validar el acceso del usuario al portal SL-ATR haciendo uso de las notificaciones push.

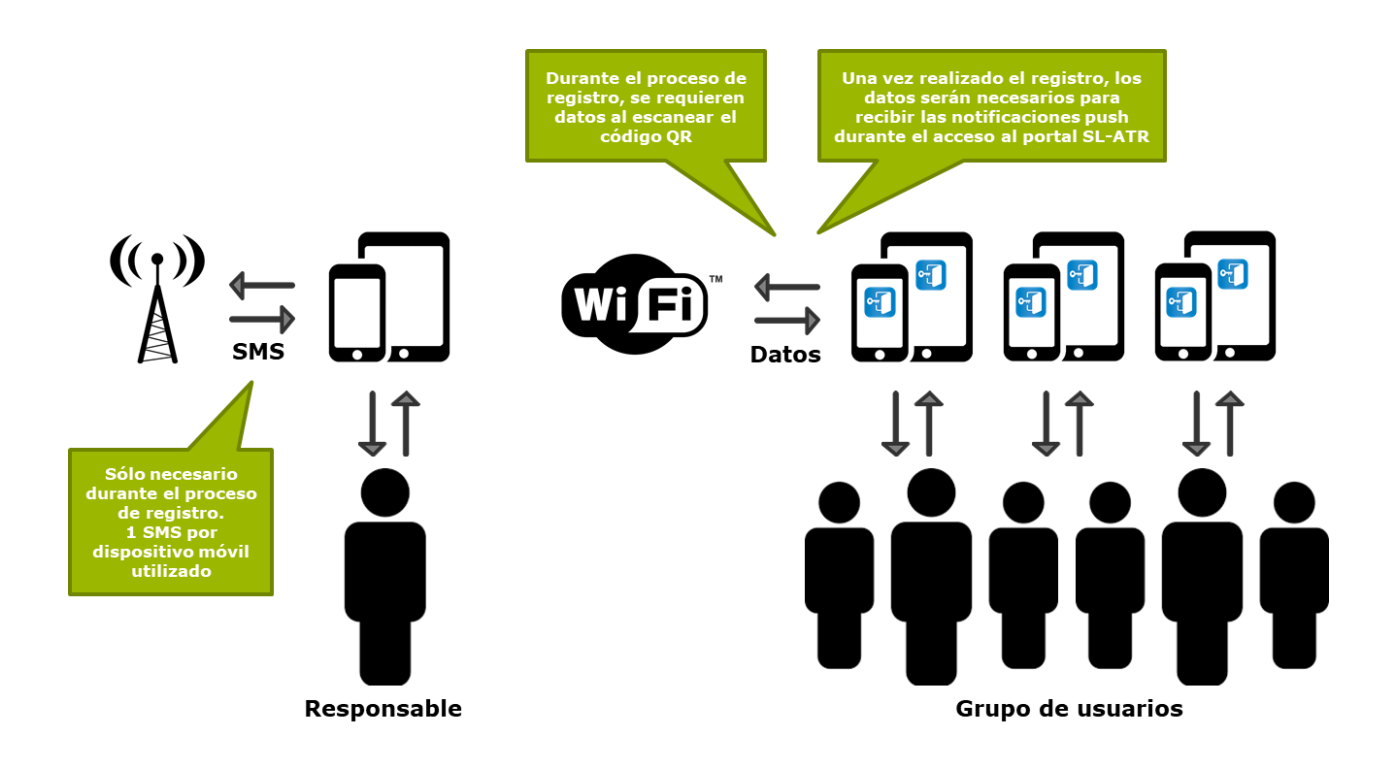

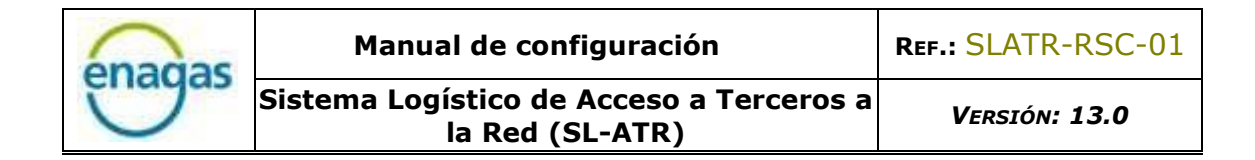

#### <span id="page-33-0"></span>7.9.3. Dispositivo compartido sin red móvil (SMS), con datos

En este escenario de uso, un grupo de usuarios comparte un mismo dispositivo móvil sin cobertura de red móvil, lo que hace que no puedan recibir SMS.

Por esta razón, se apoyarán en un teléfono móvil que ofrecerá la funcionalidad de validación del código OTP necesario durante el proceso de registro.

Sí dispondrán de acceso a datos, por lo que podrán instalar la aplicación NetIQ, y finalizar el proceso de registro en el dispositivo móvil, de manera que podrán validar el acceso de los usuarios al portal SL-ATR haciendo uso de las notificaciones push.

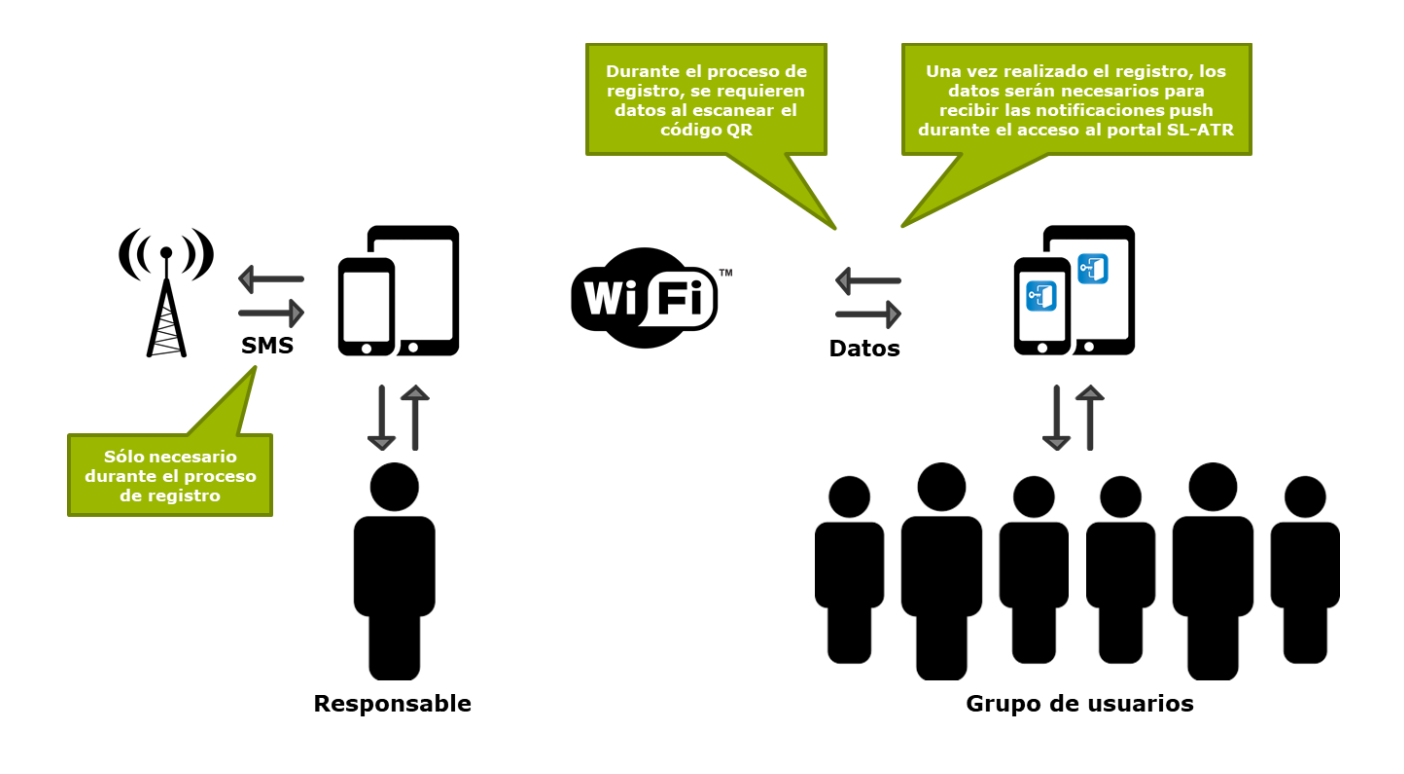

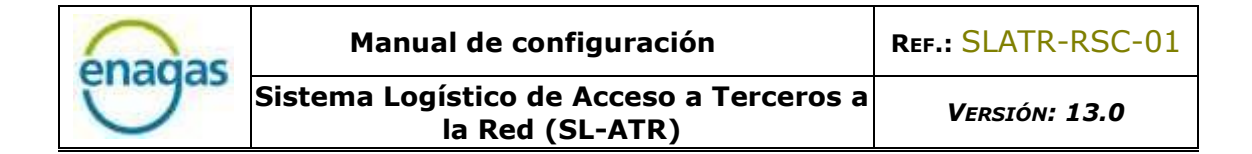

# <span id="page-34-0"></span>7.9.4. Dispositivo compartido sin red móvil (SMS), con datos sólo durante registro

En este escenario de uso, un grupo de usuarios comparte un mismo dispositivo móvil sin cobertura de red móvil, lo que hace que no puedan recibir SMS.

Por esta razón, se apoyarán en un teléfono móvil que ofrecerá la funcionalidad de validación del código OTP necesario durante el proceso de registro.

Sí dispondrán de acceso a datos durante el proceso de registro, requisito obligatorio, por lo que podrán instalar la aplicación NetIQ, y finalizar el proceso de registro en el dispositivo móvil.

Una vez realizado este proceso, no volverán a disponer de acceso a datos, por lo que no recibirán notificaciones push en el dispositivo móvil para validar el acceso al portal SL-ATR, pero podrán hacer uso de los códigos ofrecidos por la aplicación, que no requieren conexión a red.

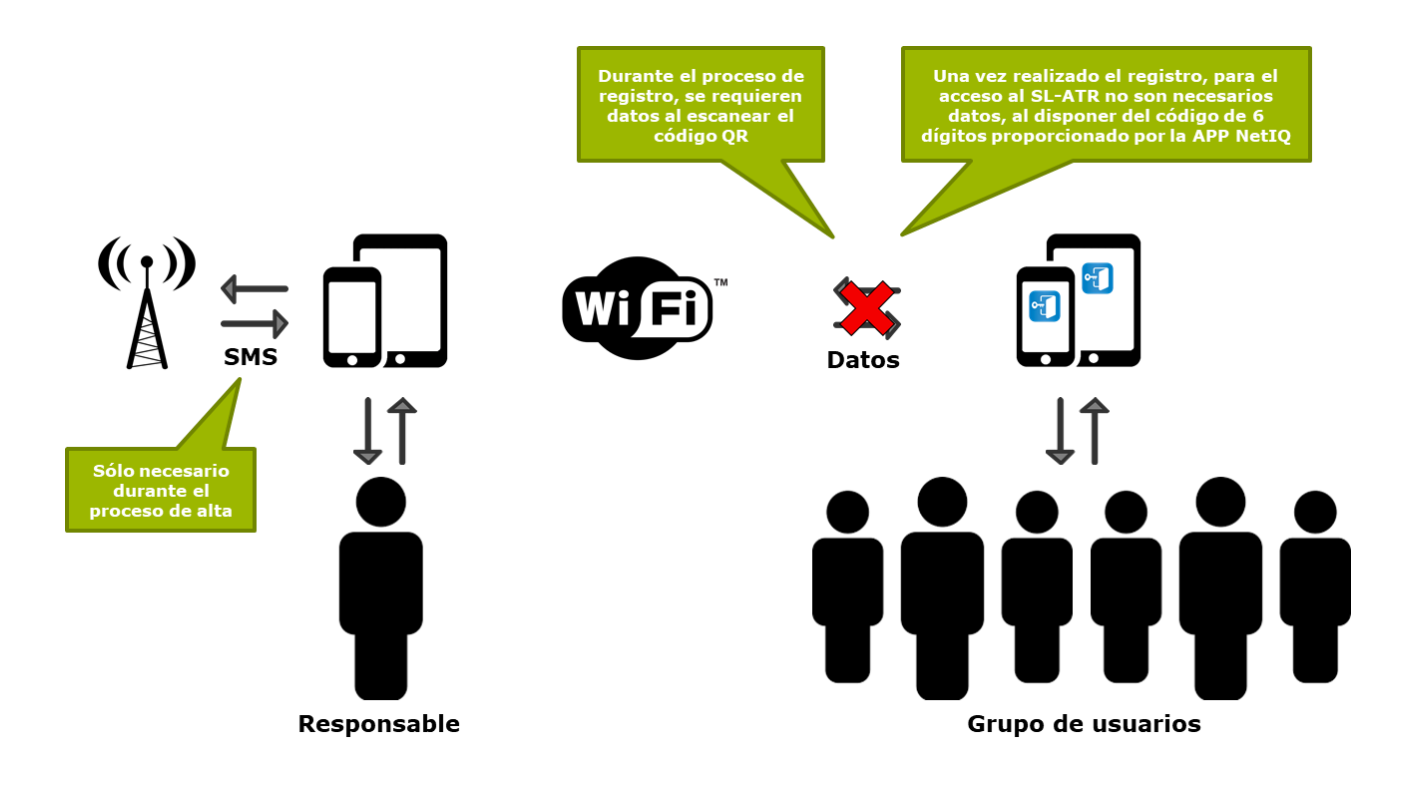